# **光大证券金阳光远航版**

## **操作手册**

光大证券股份有限公司

2021 年 7 月

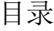

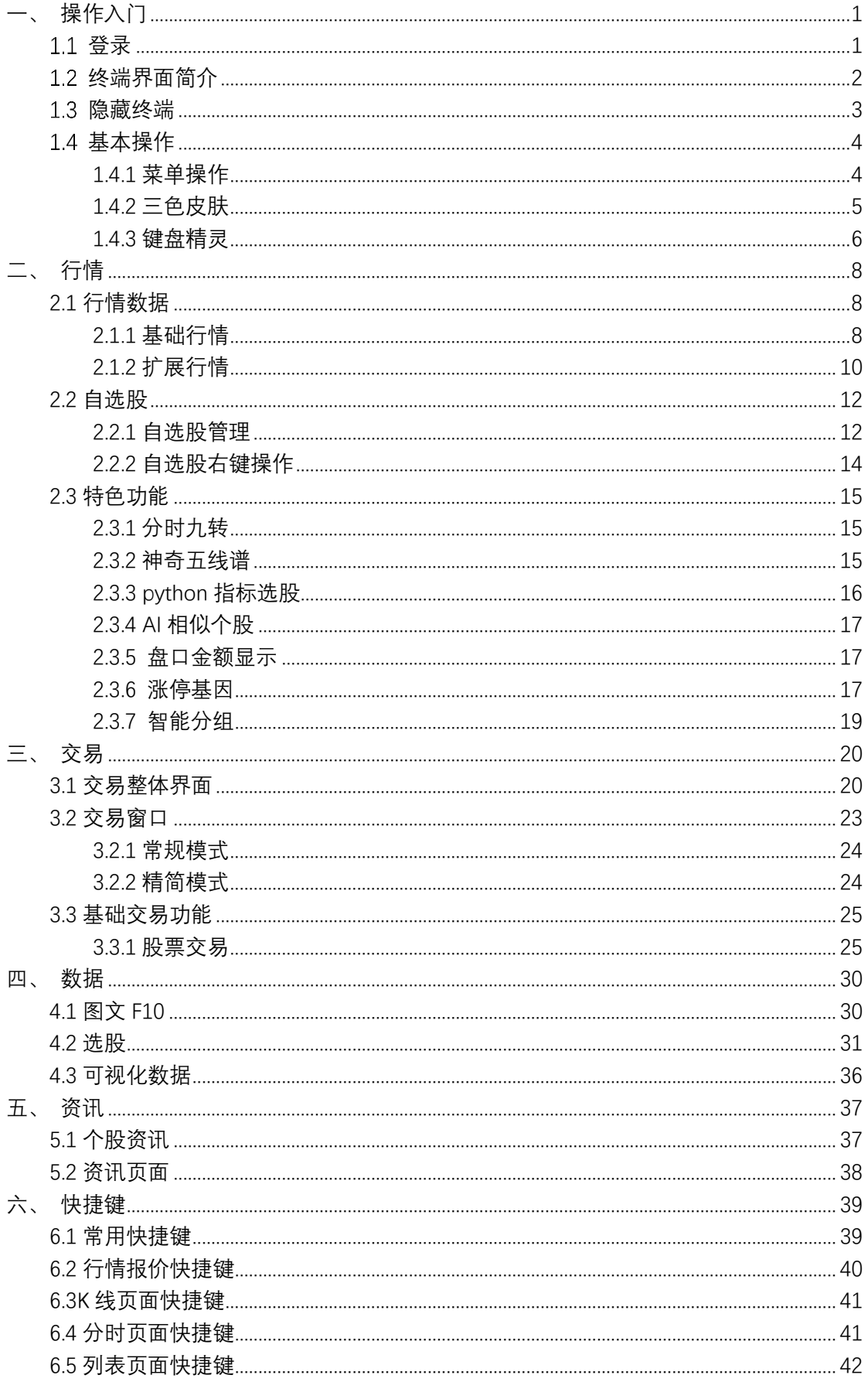

## <span id="page-2-0"></span>**一、 操作入门**

#### <span id="page-2-1"></span>**登录**

加密方式为验证码加密,输入资金账号和交易密码后,正确输入验证码即可进行登陆, 登陆可分为行情浏览登陆和交易登陆; 如果只查看行情, 可选择行情登陆, 需要交易的时 候再登陆交易账号。

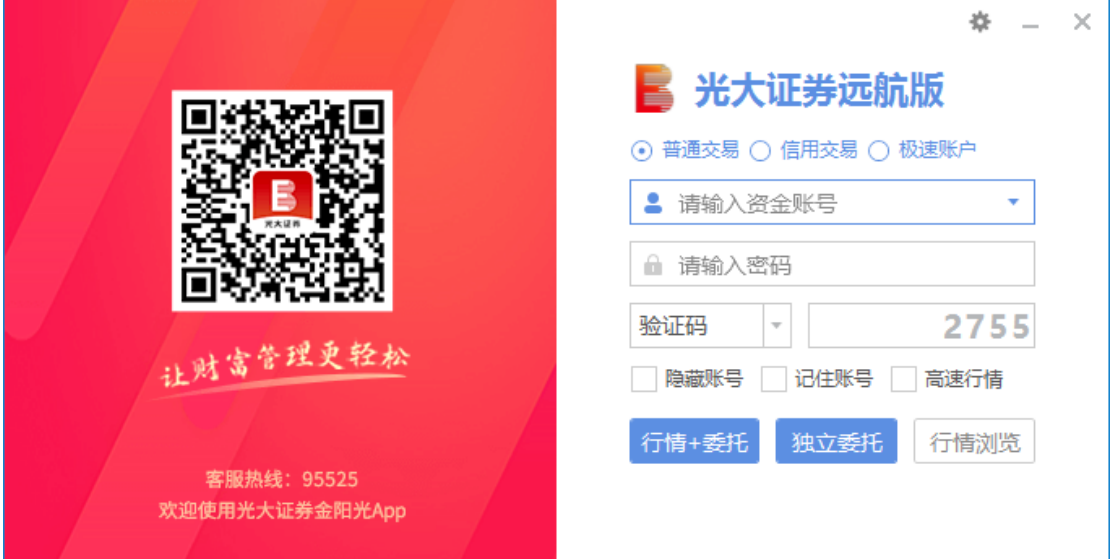

点击右上角设置按钮可修改网络设置,设置项如下

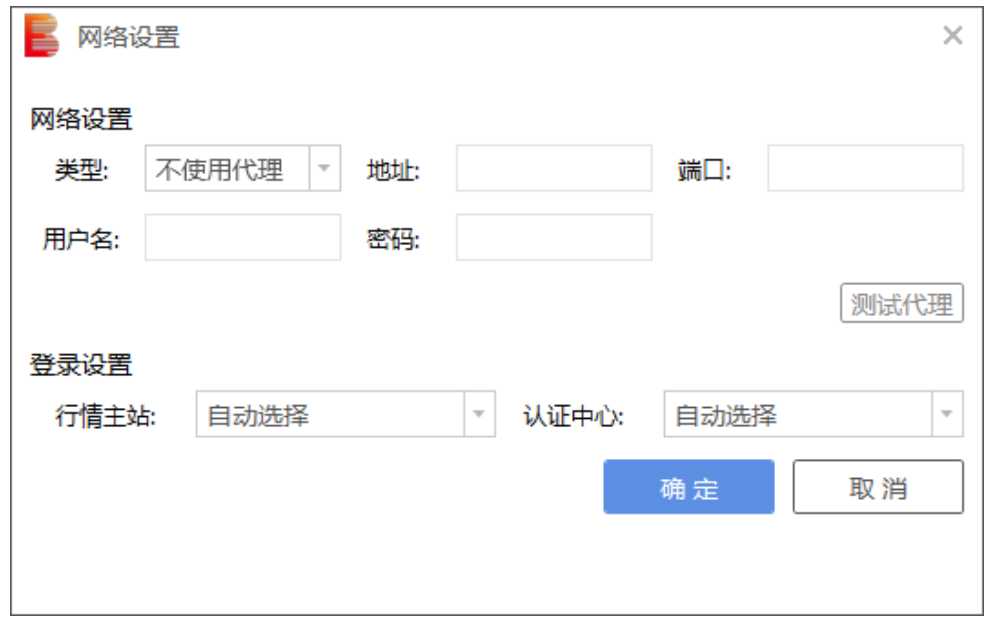

登陆后, 系统显示上次登陆版本、上次登陆 IP 等安全信息, 支持用户绑定电脑并修改 预留验证信息。

## <span id="page-3-0"></span>**终端界面简介**

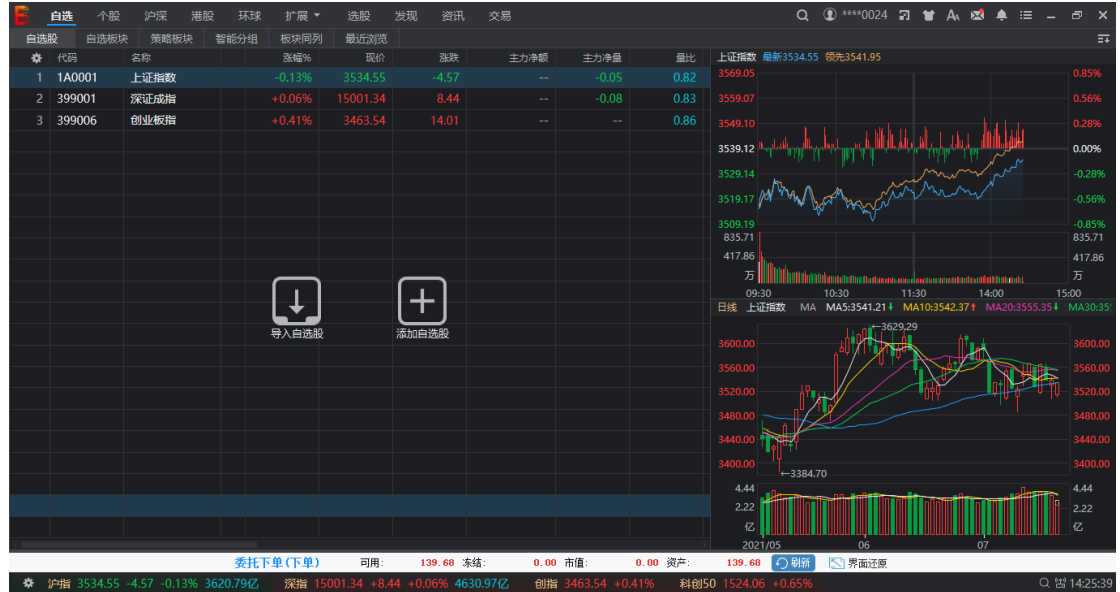

打开软件程序界面如图,由菜单栏、工具栏、主窗口、指数条等组成。

其中:

■<mark>■ 自选</mark> 个股 沪深 港股 环球 扩展 ▼ 选股 发现 资讯 交易

 【菜单栏】:位于终端界面最上方,包括自选、个股、沪深、港股、环球、扩展、综 合、发现、资讯、交易、理财、小窗助手、换肤、预警、窗口大小化等功能。

Q 10 \*\*\*\*0024 27 1 A 12 4 5 = - 5 X

- 【主窗口】:展示行情、资讯等信息。 -<br>空的画。 一颗价 深证成果 1A0001 上证指数 399001 深证成指 0.85 399006 创业板指  $+$  $0.00$  市值: 委托下单(下单) 可用: 139.68 冻结:  $0.00$   $\frac{18}{10}$ 139.68 门聊新 ○ 男面还 深指 15 【指数条】:默认显示上证指数、深证成指、创业板指数和科创 50 指数。 创指 科创50 1525.4
- 【信息栏】:即键盘精灵,是集股票、信息、功能于一体的搜索框,方便您对各种信息

进行检索查询。

Q 앱 14:34:26

## <span id="page-4-0"></span>**隐藏终端**

为了方便上班工作炒股用户的使用,我们提供了一键隐藏功能,即通过一个快捷键(俗 称"老板键")将程序界面完全隐藏(在任务栏、托盘区都不留痕迹),如需再次使用,只需要 再按此快捷键即可,它的默认的快捷键为:Alt+Z

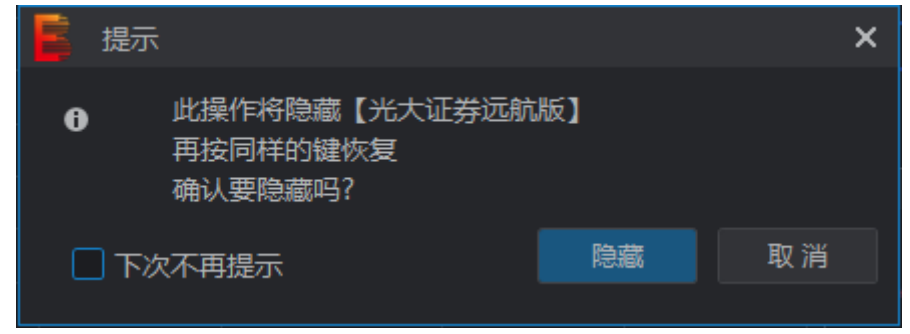

用户也可以根据自己的习惯设定其它的按键,在"系统设置"列表中,点开后在"系统设 置"下"基本设置"里进行修改。

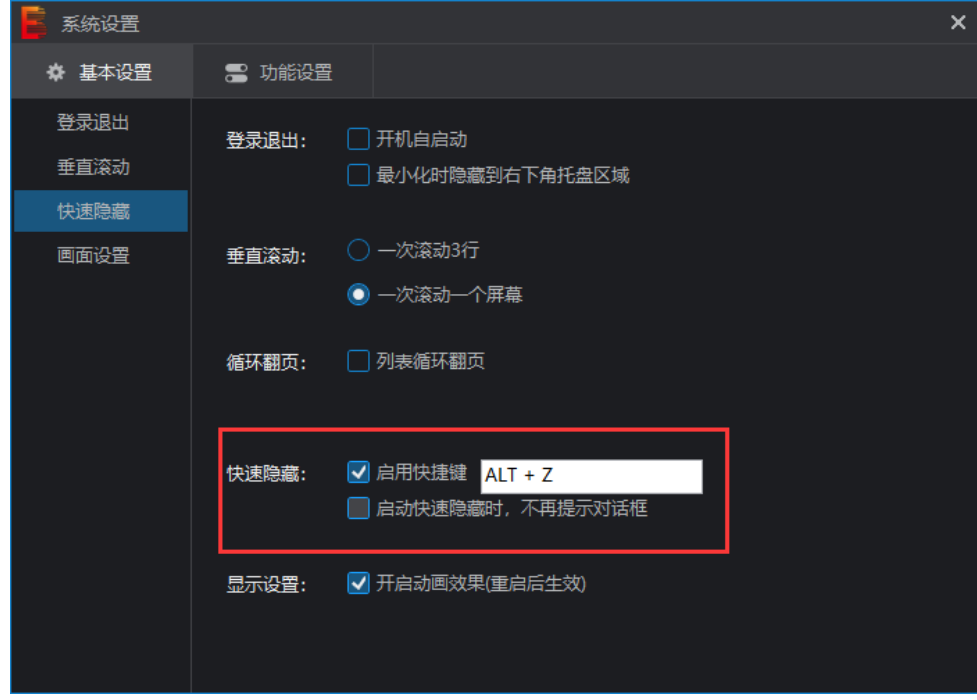

### <span id="page-5-1"></span><span id="page-5-0"></span>**基本操作**

#### **1.4.1 菜单操作**

□ 白选 个股 沪深 港股 环球 扩展 ▼ 选股 发现 资讯 交易 自选 自选菜单包括自选股、自选板块、策略板块、智能分组、板块同列、最近浏览界面, 为您提供综合全面的看盘功能。

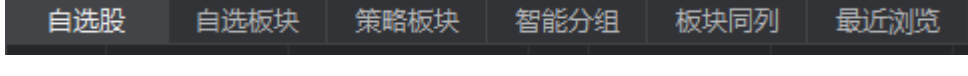

个股

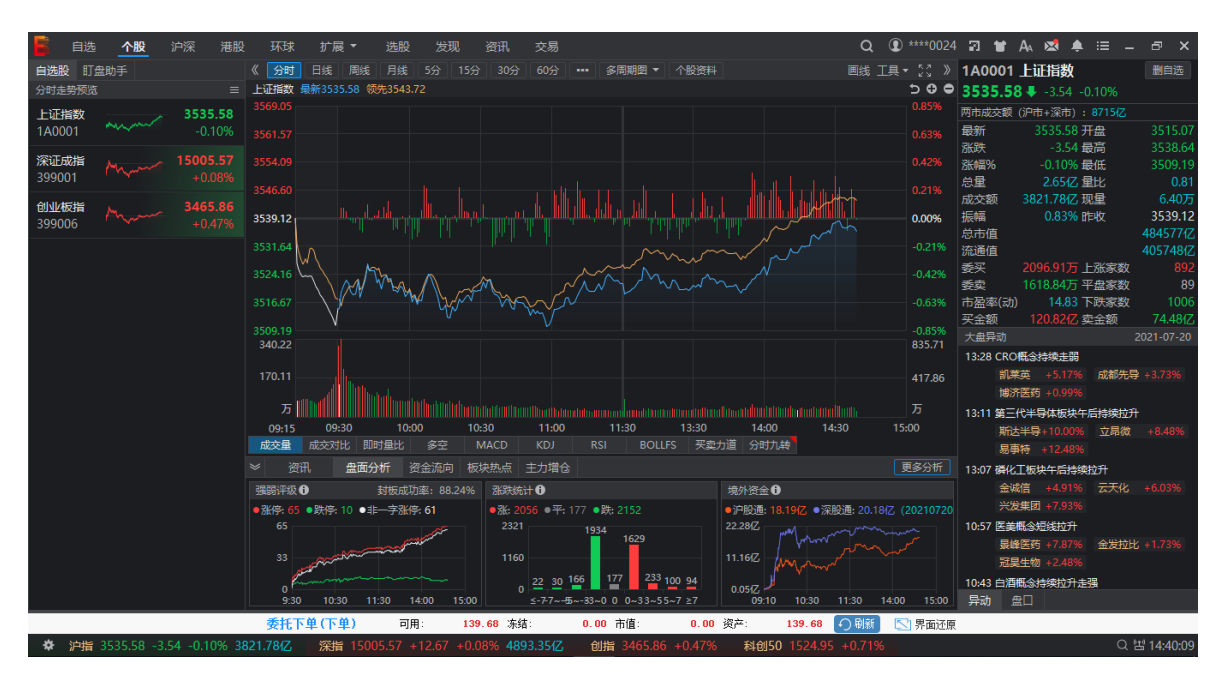

个股界面包括自选股、盯盘助手、分时 K 线、盘口等信息,为您提供全景看盘功能。

沪深

沪深菜单包括沪深全景、沪深指数、沪深 A 股、沪深板块、资金流向、沪深新股、沪 深港通、科创板、CDR、股指期货、沪深 B 股、场内基金、REITs。

股指期货 沪深B股

场外基金

场内基金

·<br>沪深全景 · 沪深指数 · 沪深A股 · 沪深板块 · 资金流向 · 沪深新股 · 沪深港通 · 科创板 · CDR

港股

港股菜单包括港股全景、港股指数、全部港股、沪深港股、中港对比、港股资讯行情 信息。

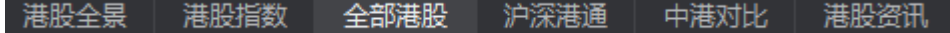

 扩展 扩展菜单提供股转、期货、期权、债券、外汇等信息。

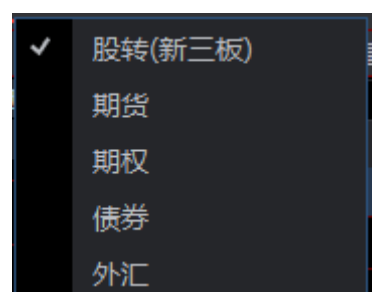

选股

选股菜单提供选股、i 问股、龙虎榜、热点盯盘、事件驱动、外资买卖、融资融券、个 股资金流、研报中心、业绩预告、公告速递、大宗交易、财经日历等功能。

<span id="page-6-0"></span>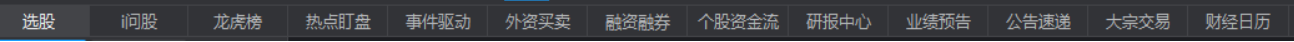

### **1.4.2 三色皮肤**

金融终端支持三色皮肤,可在菜单栏护肤选项中更换皮肤。

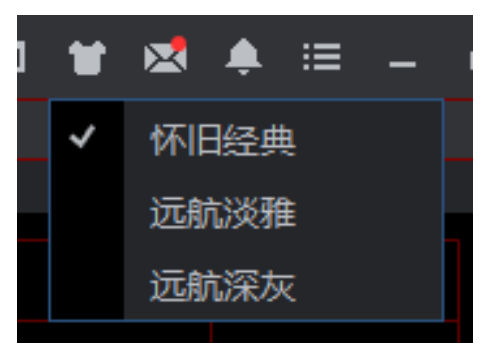

怀旧经典

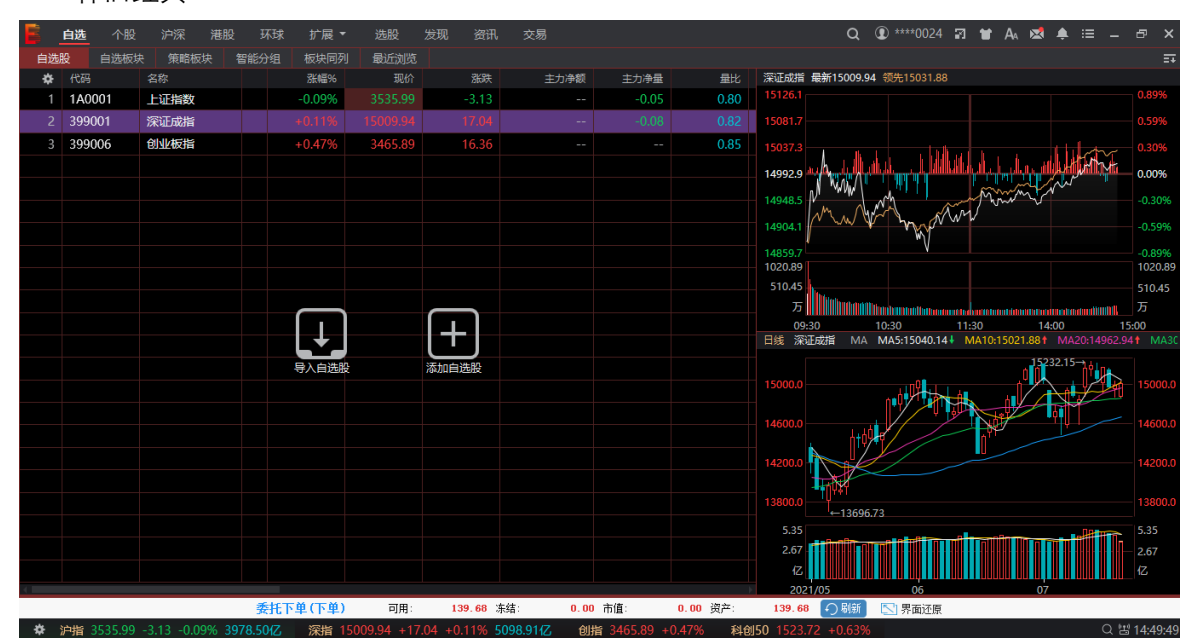

#### 远航淡雅

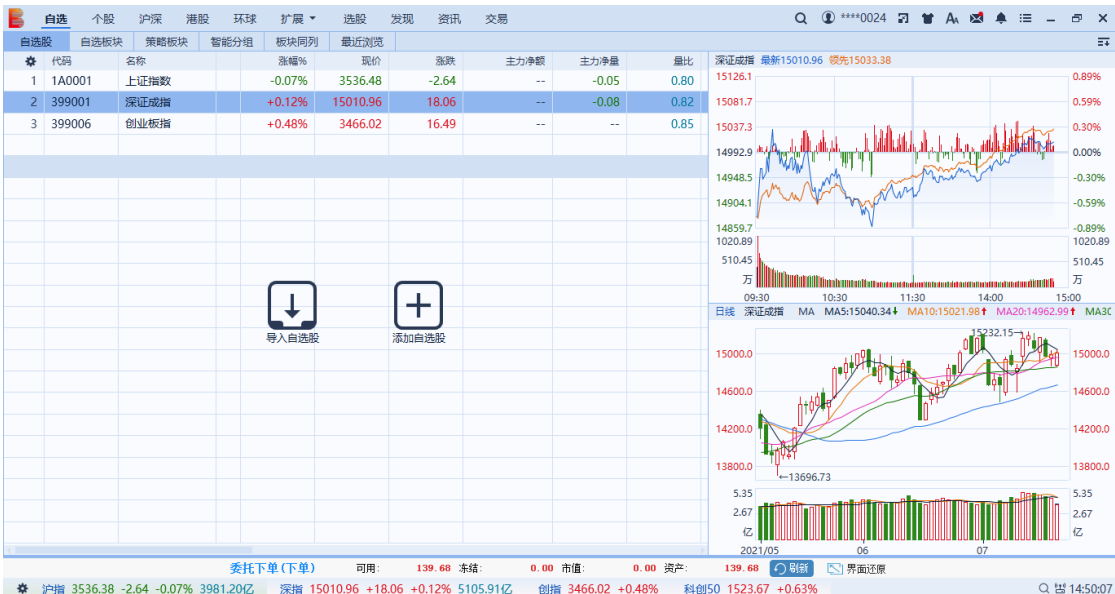

#### 远航深灰

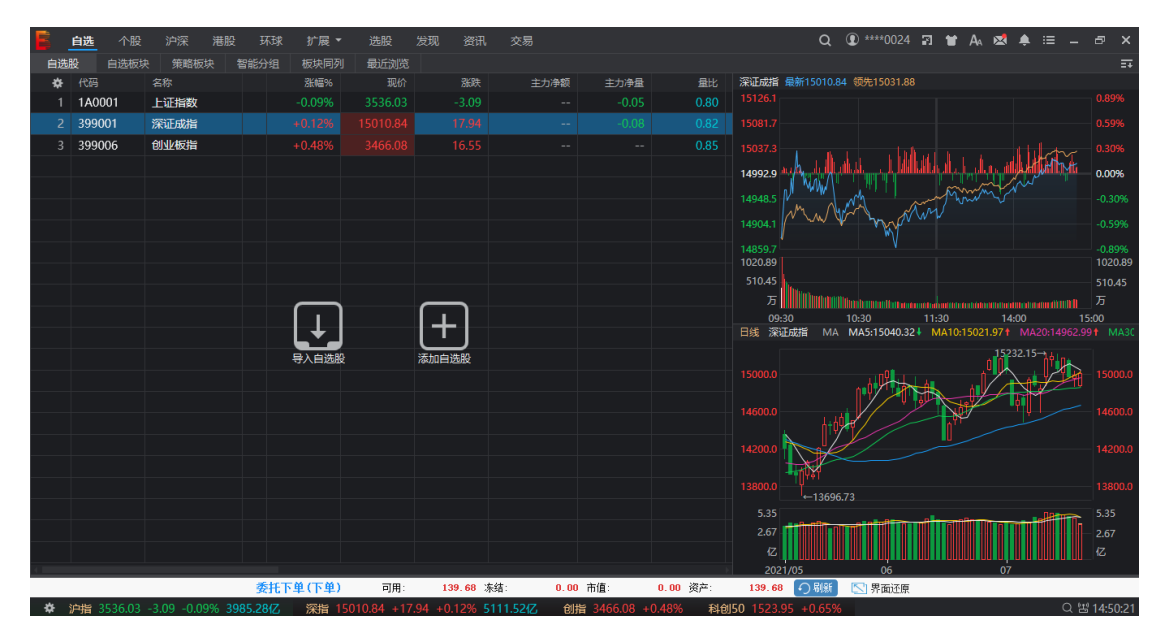

## <span id="page-7-0"></span>**1.4.3 键盘精灵**

全新的键盘精灵功能已经上线,不仅可以搜寻个股,同时还提供搜寻信息和选股两大 特色功能,将使您的查询更加方便和全面。同时,右侧附有热门个股搜索。您有两种方式 可以调出键盘精灵功能:

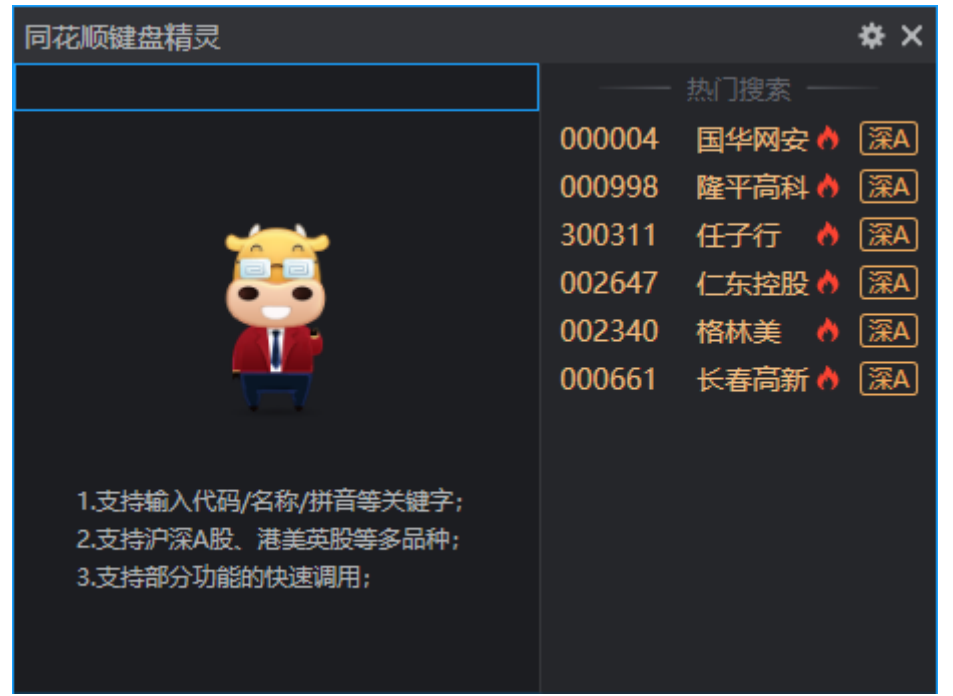

当您按下键盘上任意一个数字、字母或符号的时候,都会弹出"键盘精灵"。您可以在 这里面输入中英文和数字搜索您想要的东西。

您也可以直接点击软件右下的搜索框 Q <mark>、</mark>键盘精灵的窗口也会弹出。

例如您可以输入个股,点击就可以进入相应的个股页面;如果您想查询某个概念或者 版块,您也可以在这里输入查询,我们可以直接找到相关的概念个股。另外一个变化是增 加了选股功能,例如您可以直接在键盘精灵里输入"光大证券"四个字,可搜索到软件里和 选股相关的功能,并可快捷的进入使用。

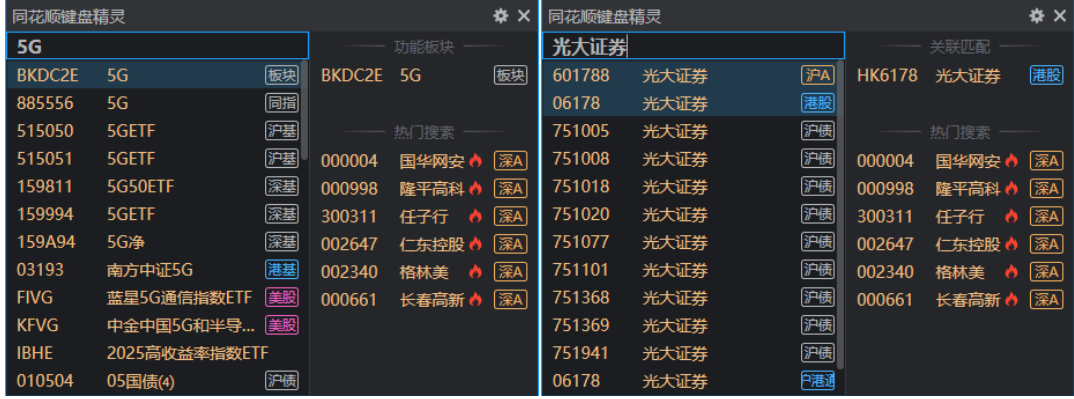

## <span id="page-9-0"></span>**二、 行情**

## <span id="page-9-2"></span><span id="page-9-1"></span>**2.1 行情数据**

## **2.1.1 基础行情**

**● 沪深全景** 

沪深全景页面包含沪深指数、涨停炸板个股、领涨行业概念、盘面分析等数据, 从 13 大维度对股市的基本面、消息面、资金面进行实时监测,在全面地揭示市场行情的同时还 突出了领涨元素,让您随时都精准感知盘面,市场行情一览无余。

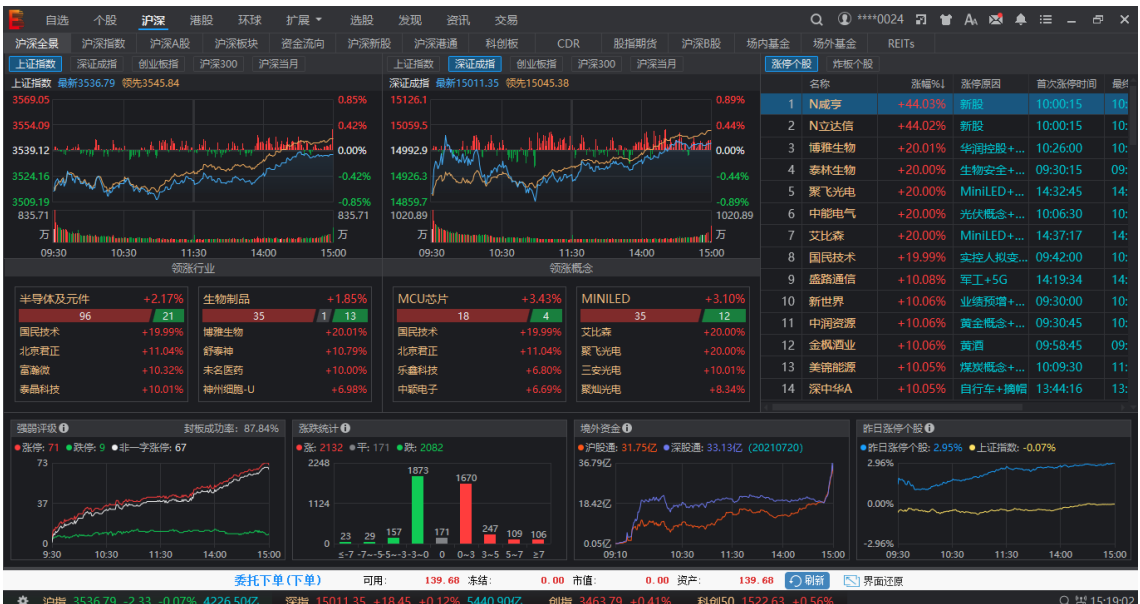

**● 个股看盘** 

个股看盘从分时 K 线、盘面分析、涨跌排名、资金流向、板块热点、主力增仓、短线 精灵等角度展示个股行情信息。

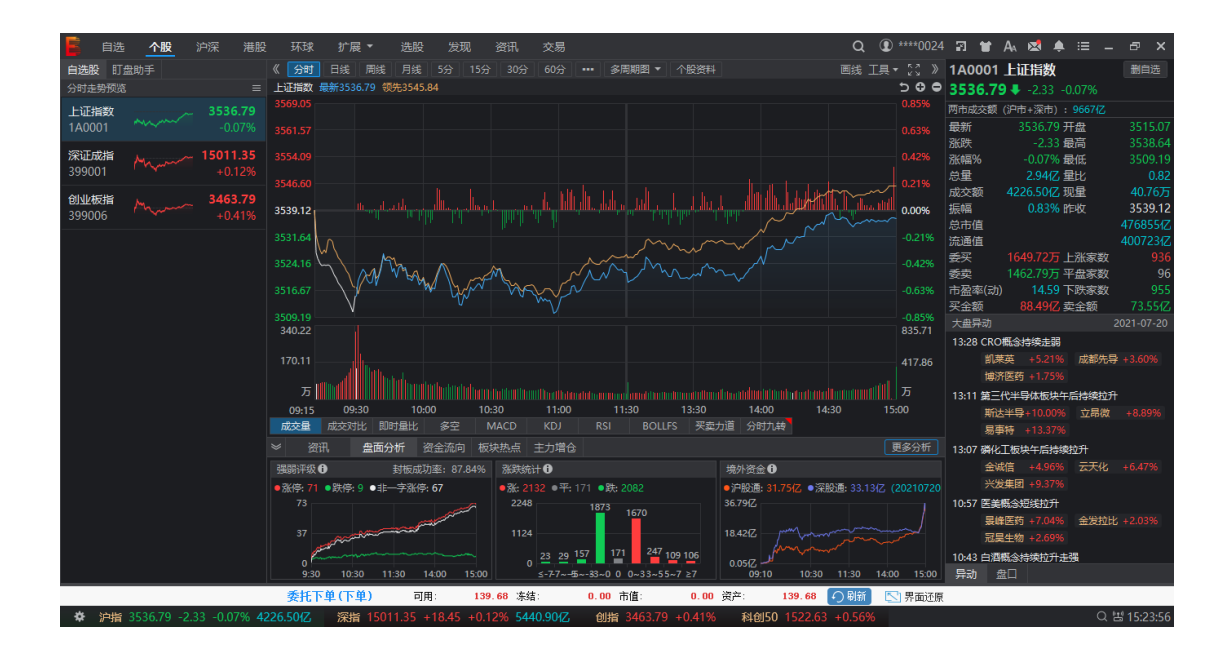

#### **板块看盘**

可在自选菜单中进入策略板块,通过新增策略板块进行查看板块指数、板块个股行情 信息。"策略板块"功能使用自然语言形成热门策略及自定义策略,让每一位投资者在享受 定制化服务的同时,帮助其缩小选股范围,快捷高效选出心仪的股票,真正做到"3000 股 票任你挑,你的地盘你做主"。

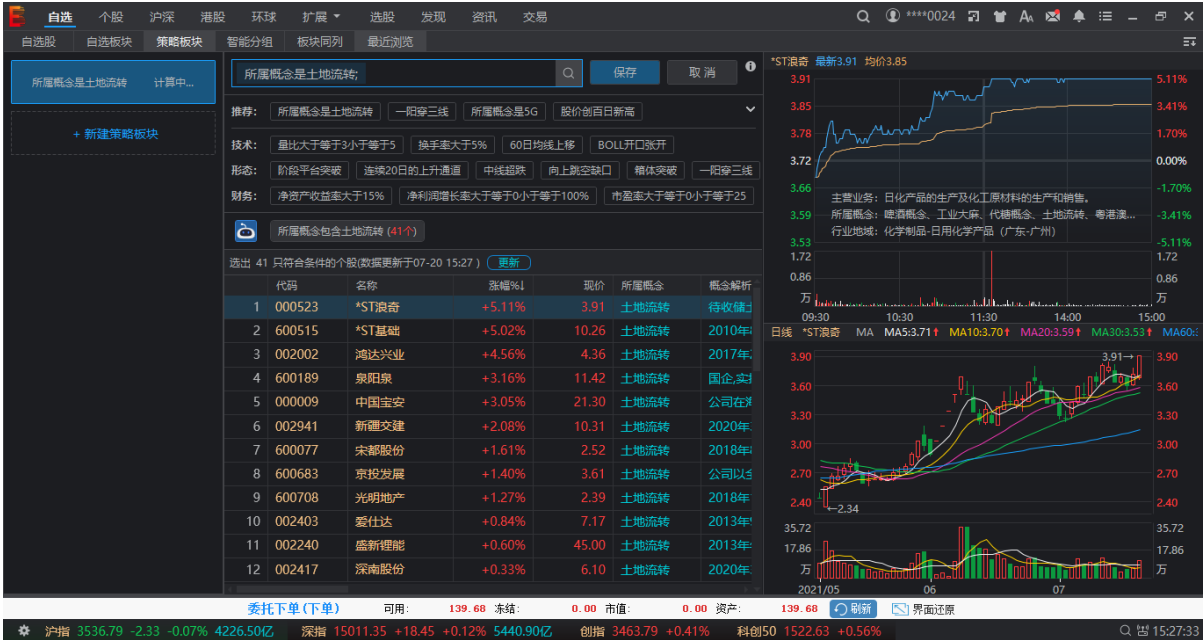

#### **数据看盘**

可在分时 K 线界面的更多分析进入数据看盘界面。数据看盘通过强弱评级、涨跌统 计、境外资金、昨日涨停股、昨日炸板股、权重表现 6 个维度展示市场行情信息。

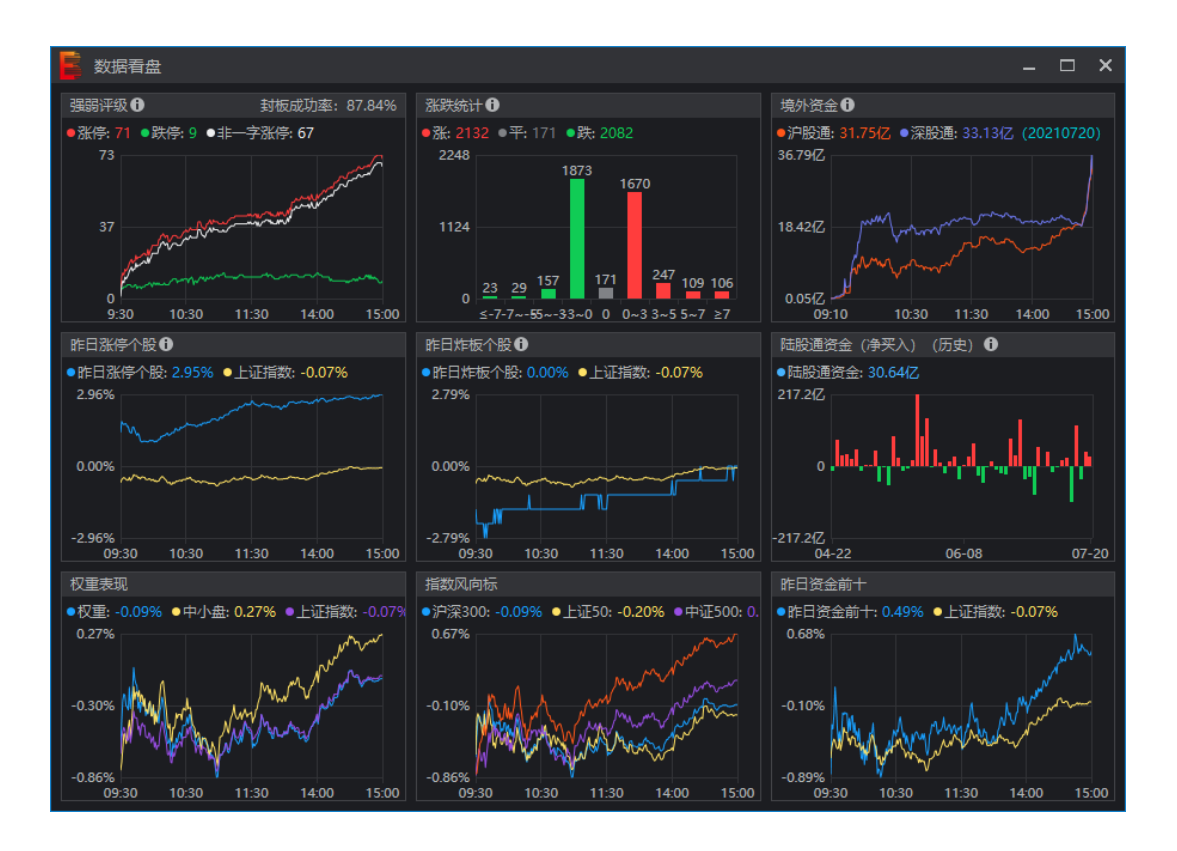

### <span id="page-11-0"></span>**2.1.2 扩展行情**

#### **● 股转 (期货)**

包括股转综合页、连续竞价、集合竞价转让、做市转让、精选层、创新层、基础层、 优先股、A 股退市、B 股退市、发行业务、首发挂牌、增发挂牌、股转指数等功能。

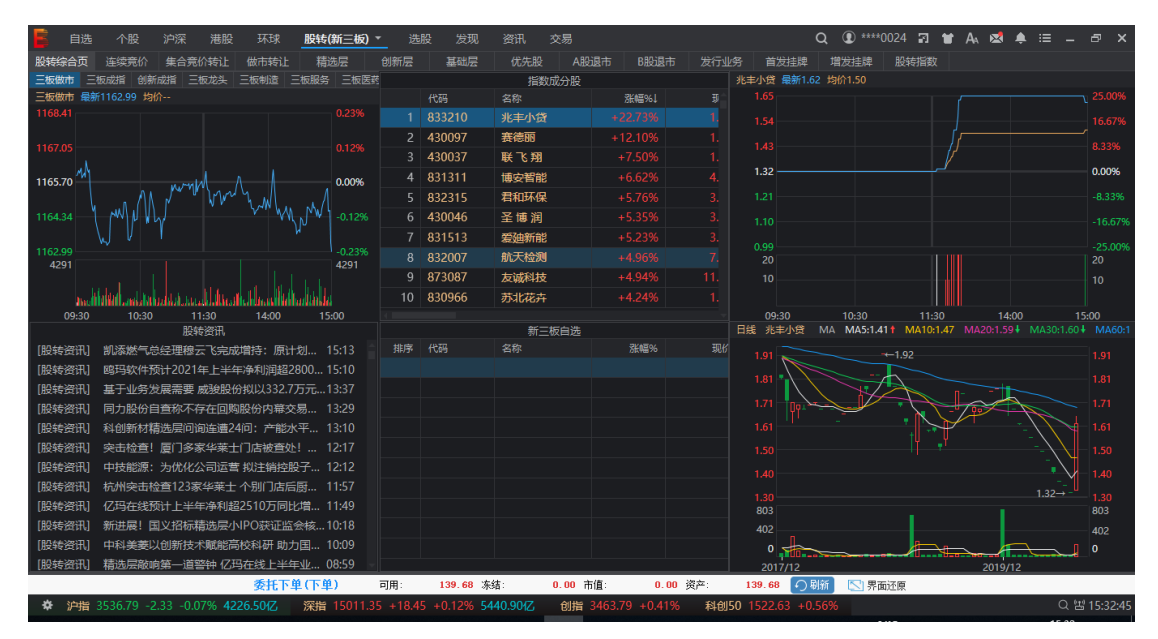

#### **● 期货**

可以看到期货全景、主力合约、行业分类、中金所、上期所、大商所、郑商所、上能 源、期货夜盘、境外交易所信息。

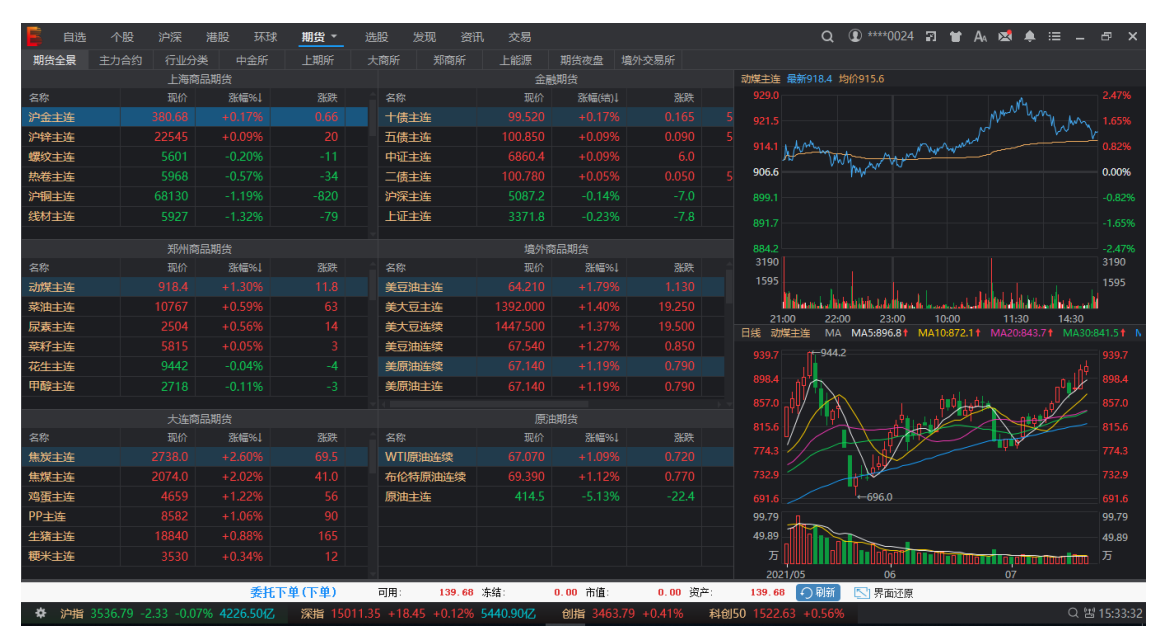

#### **期权**

#### 可进行期权查询分析操作。

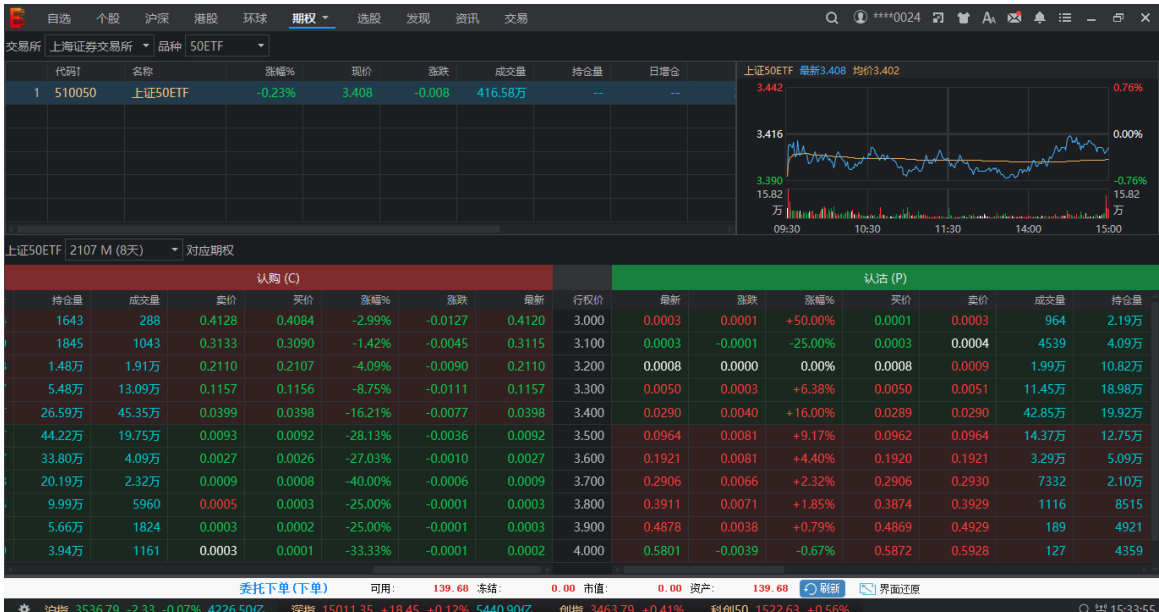

**债券**

可在此查看国债、上证债券、深证债券、回购、贴债、地方债、企业债、可转债行情。

#### 光大证券金阳光远航版操作手册

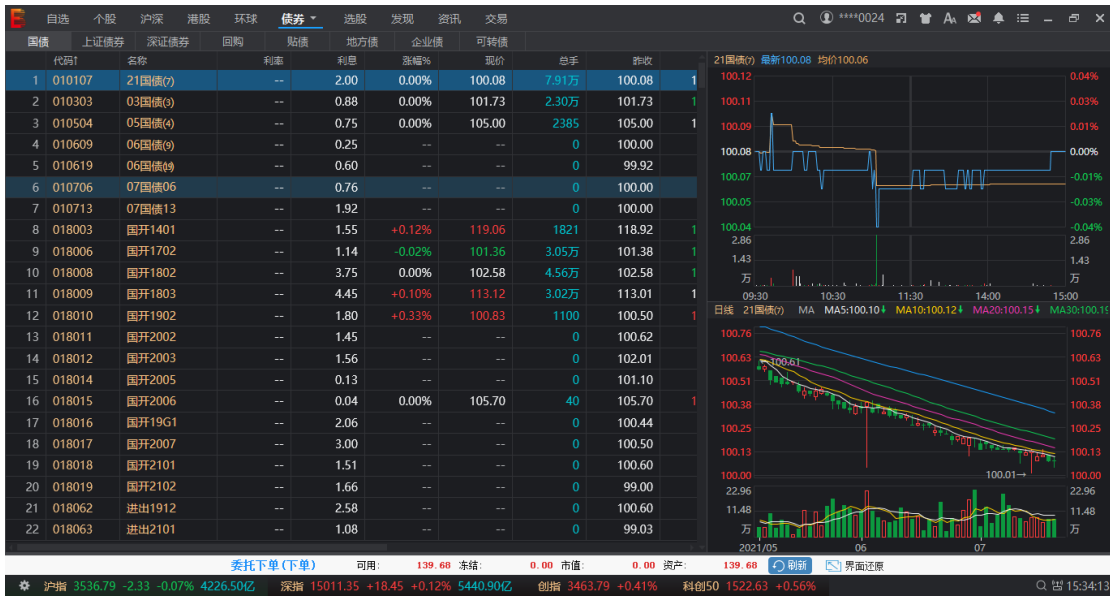

● 外汇

可在查看基本汇率、交叉汇率、反向汇率信息。

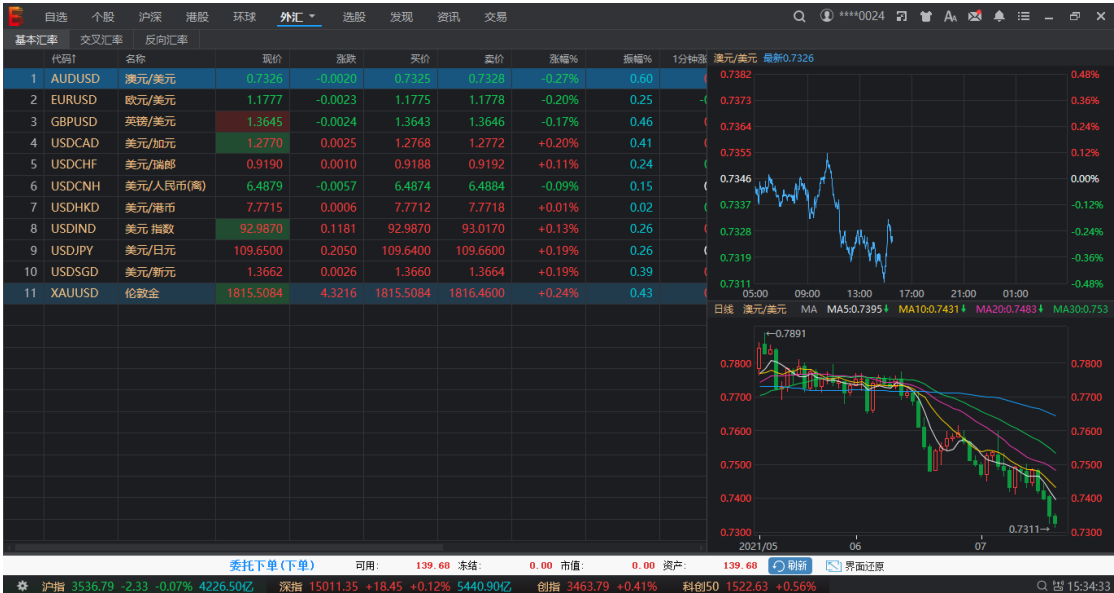

## <span id="page-13-1"></span><span id="page-13-0"></span>**2.2 自选股**

## **2.2.1 自选股管理**

**自选股同步**

单击自选股界面左上角的"设置"按钮,可进行添加股票、标记排序、编辑表头项操作;

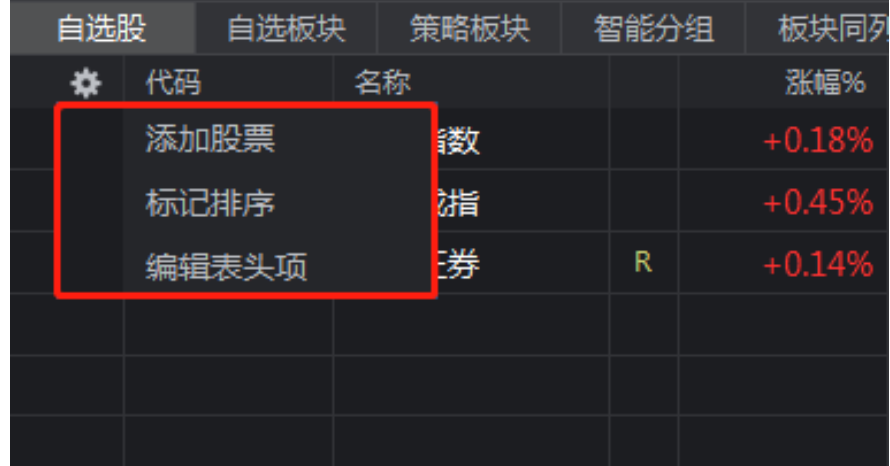

#### **● 自选股排序**

鼠标拖动某只自选股可以调整自选股排列顺序;根据列表的表头,支持升序或者降序排

列;

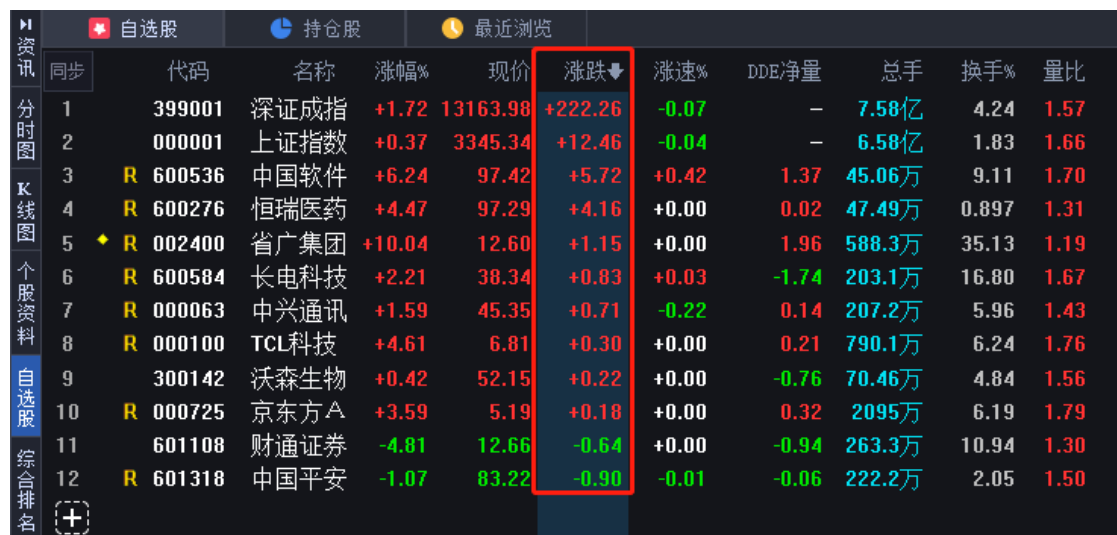

#### **编辑表头项**

"编辑表头项"功能可通过自然语言搜索形成个性化表头项,让您在享受定制化服务的同 时,高效选出心仪的股票,真正做到"3000 股票任你挑,你的地盘你做主"。

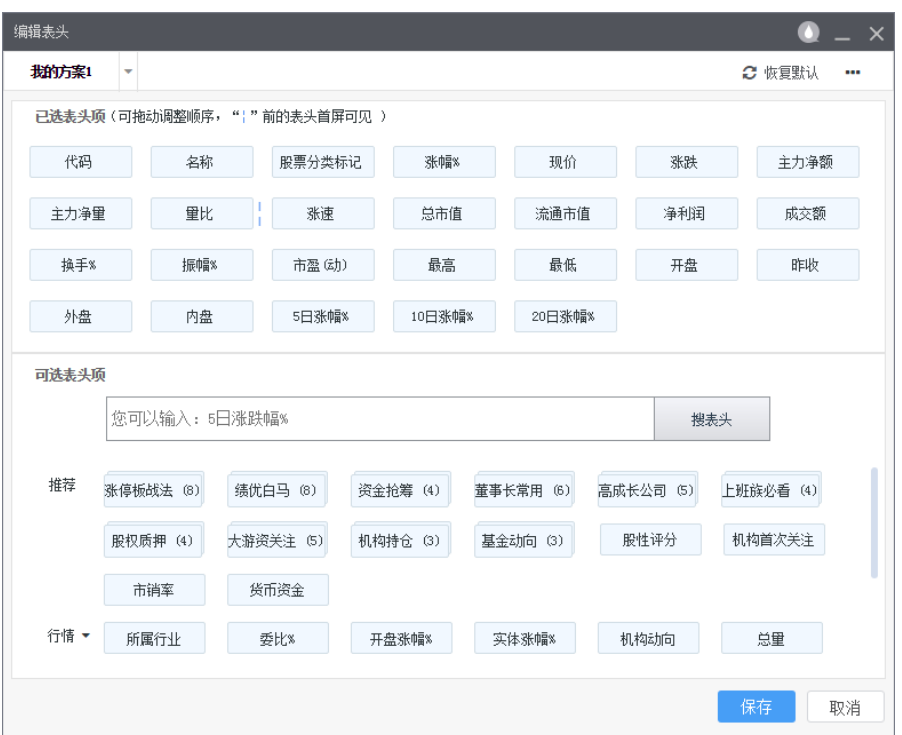

## <span id="page-15-0"></span>**2.2.2 自选股右键操作**

自选股界面鼠标右键打开菜单栏,可以进行删除自选股、加入板块股、股市便签、标记、 置顶、置底、所属板块查询、股票预警、多股同列操作。

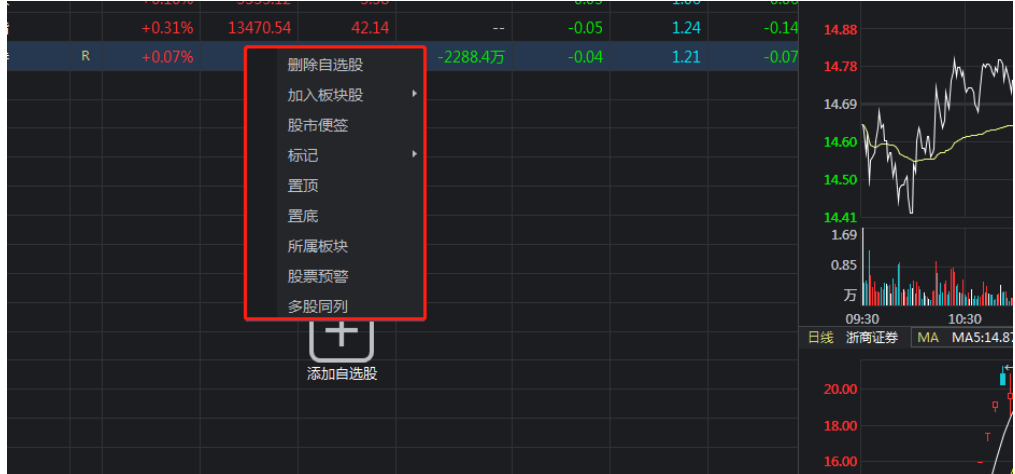

## <span id="page-16-1"></span><span id="page-16-0"></span>**2.3 特色功能**

### **2.3.1 分时九转**

"分时 K 线九转"源自迪马克的 TD 序列思想, 虽说"逢九必转"更多的是提供一种概率性 参考,但却可以辅助投资者洞悉大盘及个股走势,是其抄底逃顶、穿越牛熊的必备良技。

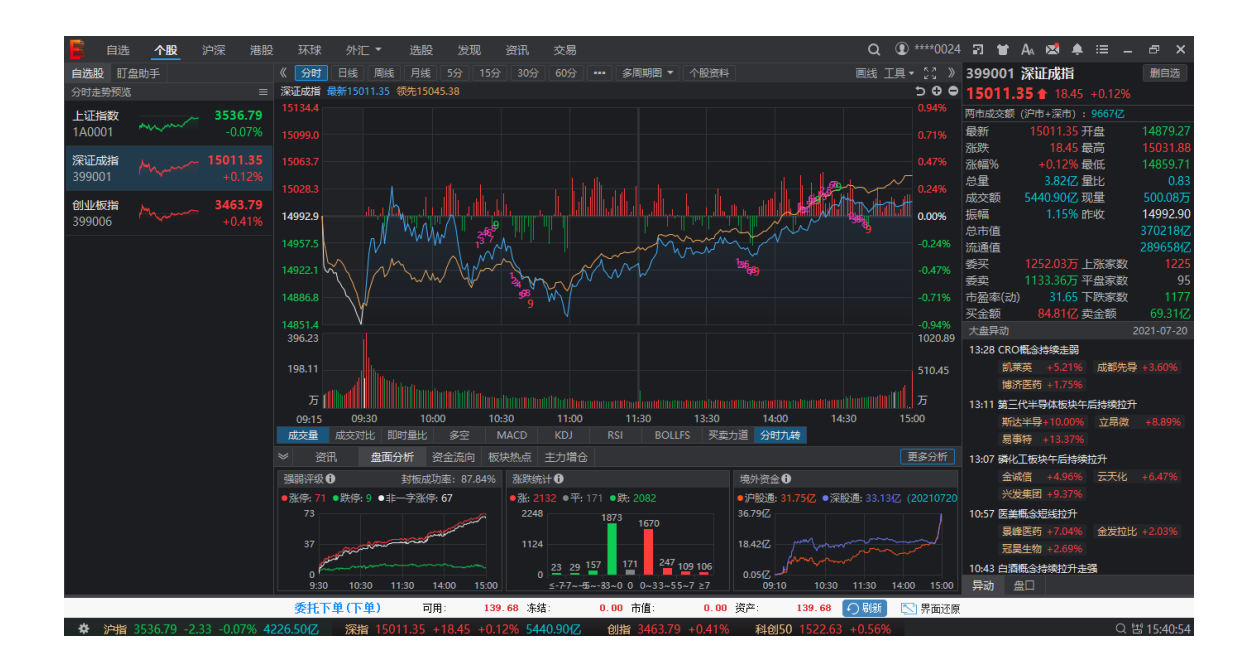

## <span id="page-16-2"></span>**2.3.2 神奇五线谱**

"神奇五线谱"包括乐观点、相对乐观点、价值线、悲观点、相对悲观点,揭示市场冷热, 为投资者提供分析参考。

光大证券金阳光远航版操作手册

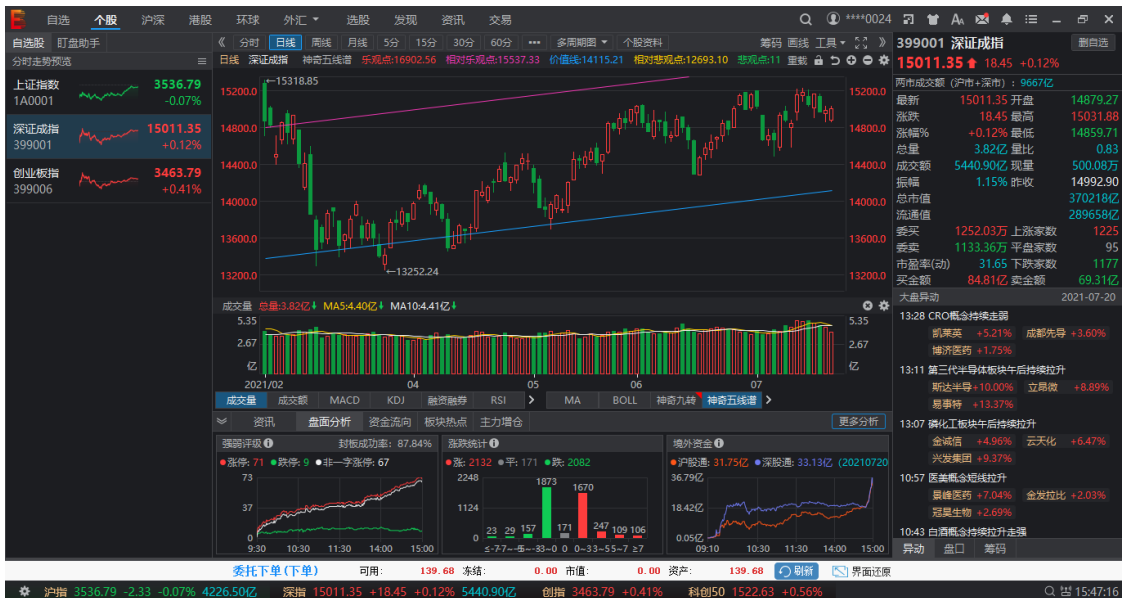

## <span id="page-17-0"></span>**2.3.3 python 指标选股**

"python 指标编辑"能够满足您更广泛的指标定制化需求。

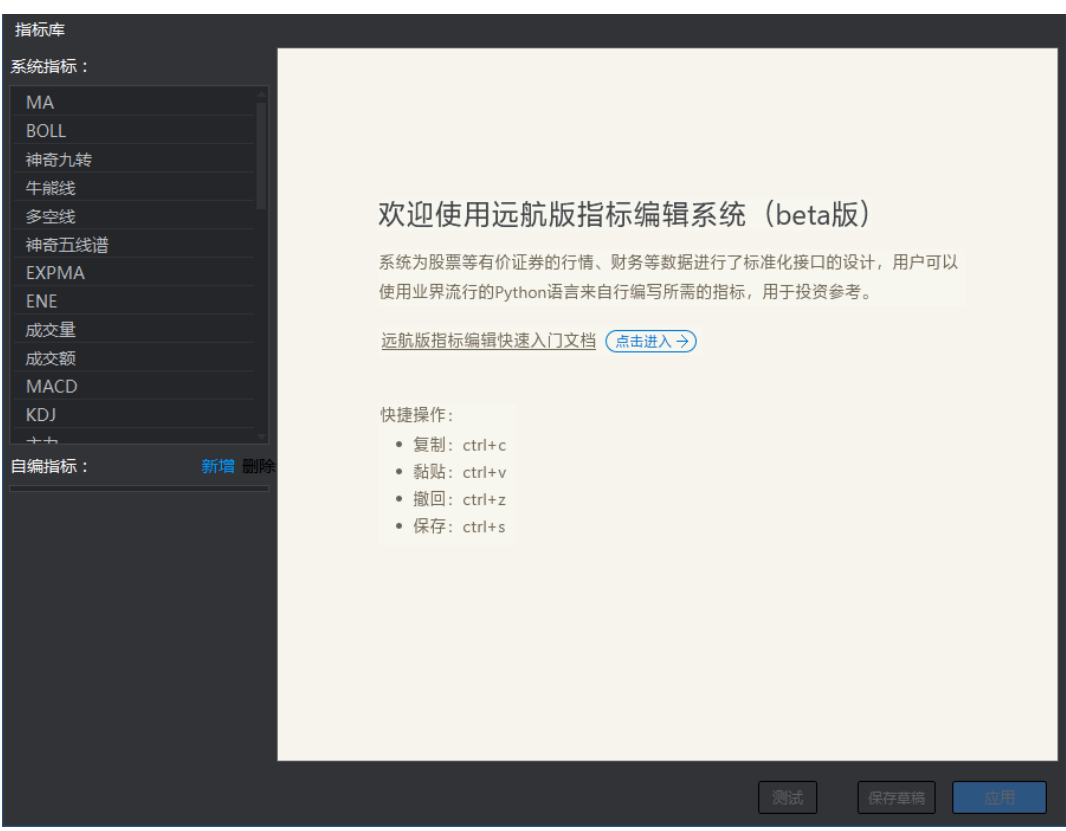

### <span id="page-18-0"></span>**2.3.4 AI 相似个股**

AI 相似个股便是通过对时间区间、K 线形态等多种要素的分析,精选出符合特定条件的 相似个股为投资者提供参考。

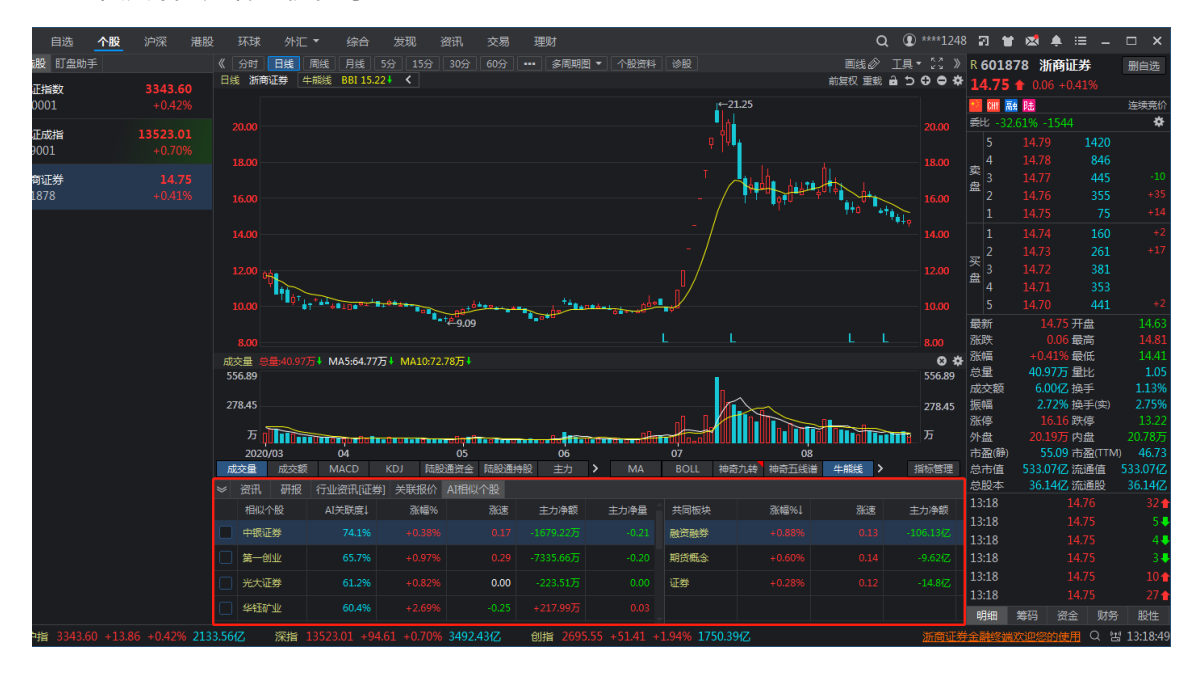

### <span id="page-18-1"></span>**2.3.5 盘口金额显示**

盘口支持手数和金额的双向切换,使得买卖双方力度等信息更加一目了然,满足了不 同投资者的偏好需求。

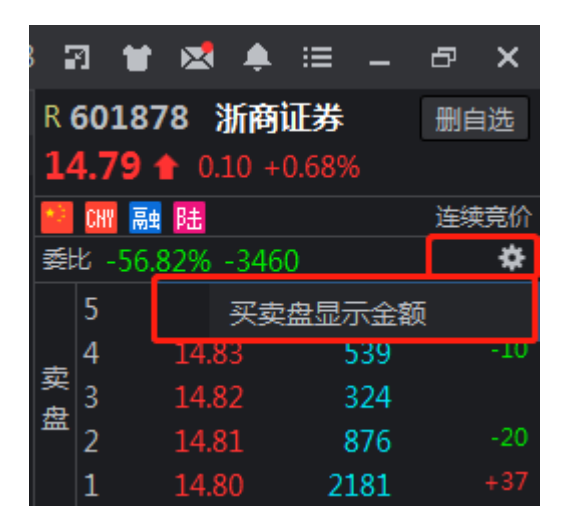

## <span id="page-18-2"></span>**2.3.6 涨停基因**

"盘口"的涨停基因功能可以及时向投资者解释股票涨、跌停原因,助力投资者精准把

握当天市场行情,为您次日的操作保驾护航。

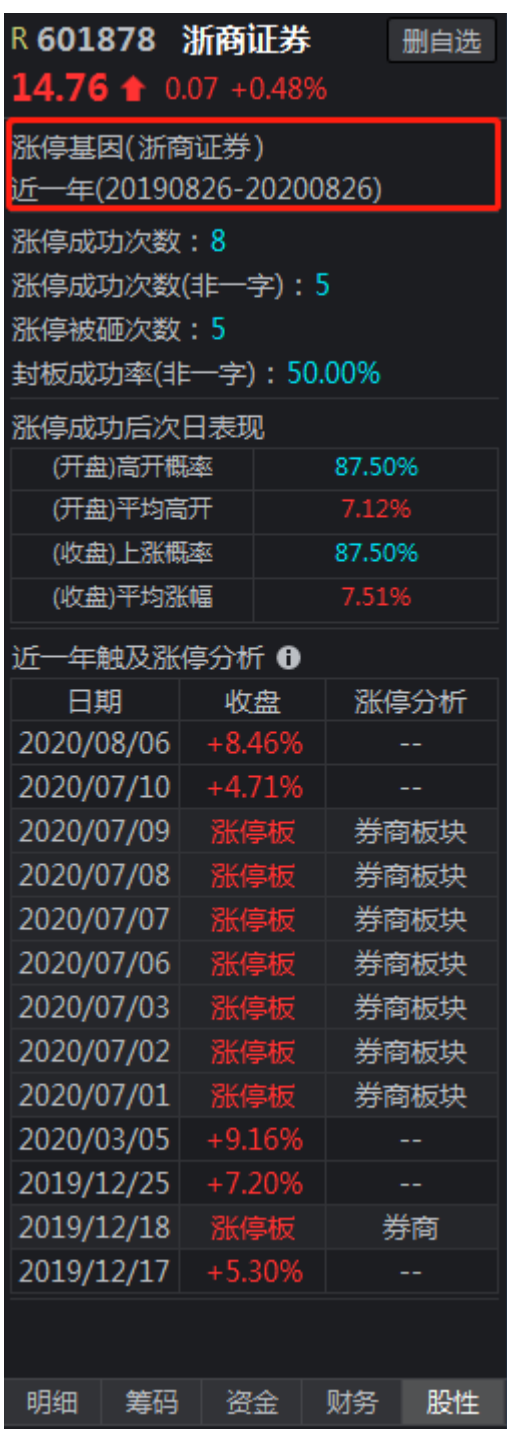

### <span id="page-20-0"></span>**2.3.7 智能分组**

点击自选菜单可进入智能分组窗口,智能分组在提供涨停股票、跌停股票、利空股 票、今日复牌 4 大信息的同时,还具备"猜你喜欢"功能。系统兼顾市场热点及用户投资偏 好形成专属画像,并通过匹配大数据历史进行数据回测,为投资者提供个性化信息及策略 推送,降低了投资者在信息筛选方面的时间成本。

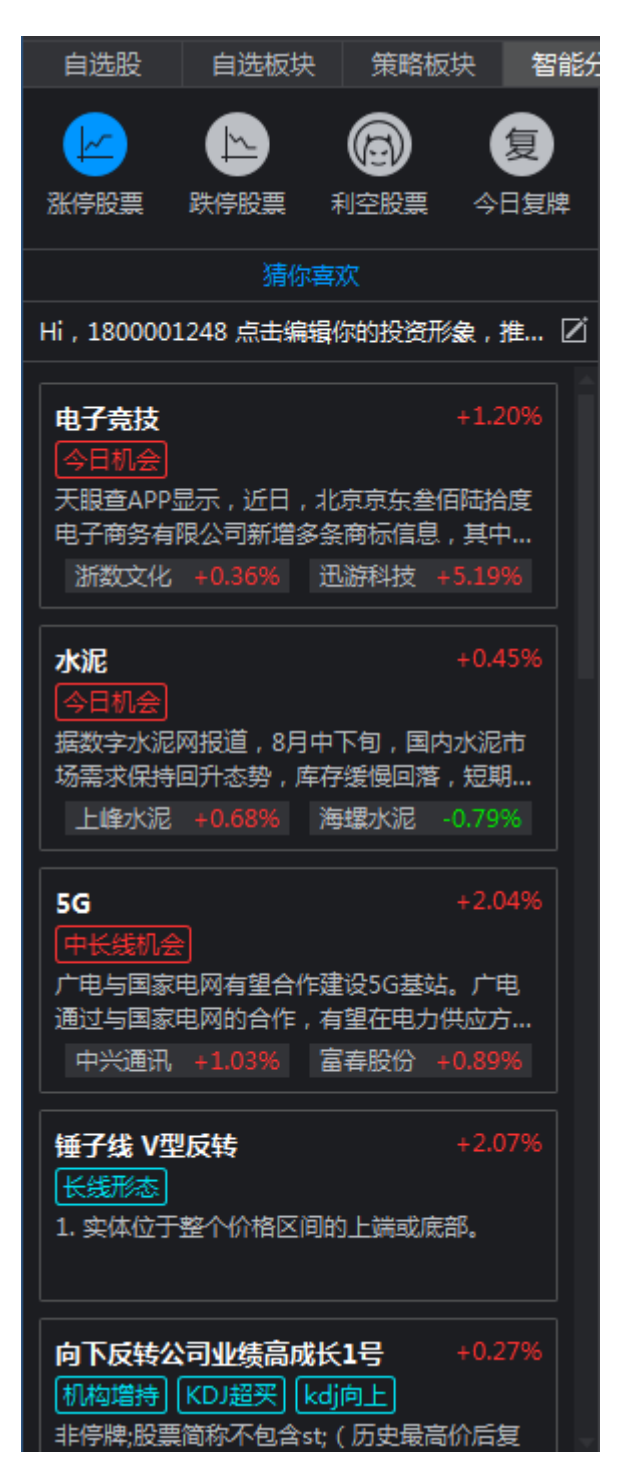

## <span id="page-21-0"></span>**三、 交易**

## <span id="page-21-1"></span>**3.1 交易整体界面**

股票交易工具栏提供了买入、卖出、撤单、当日委托、刷新和锁屏等功能,并提供了详 细的系统设置功能。

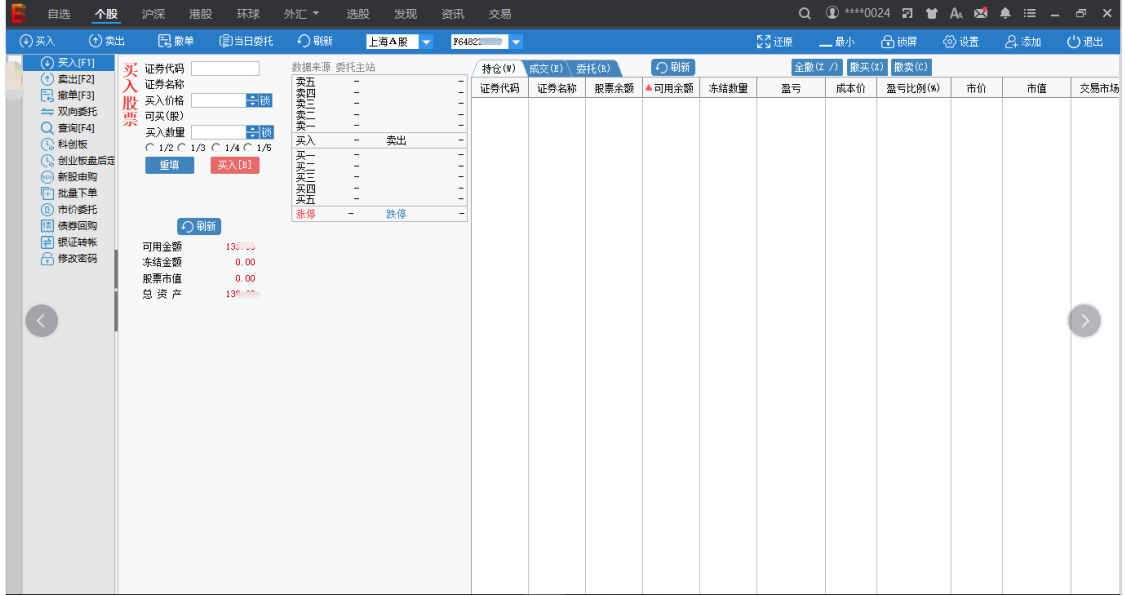

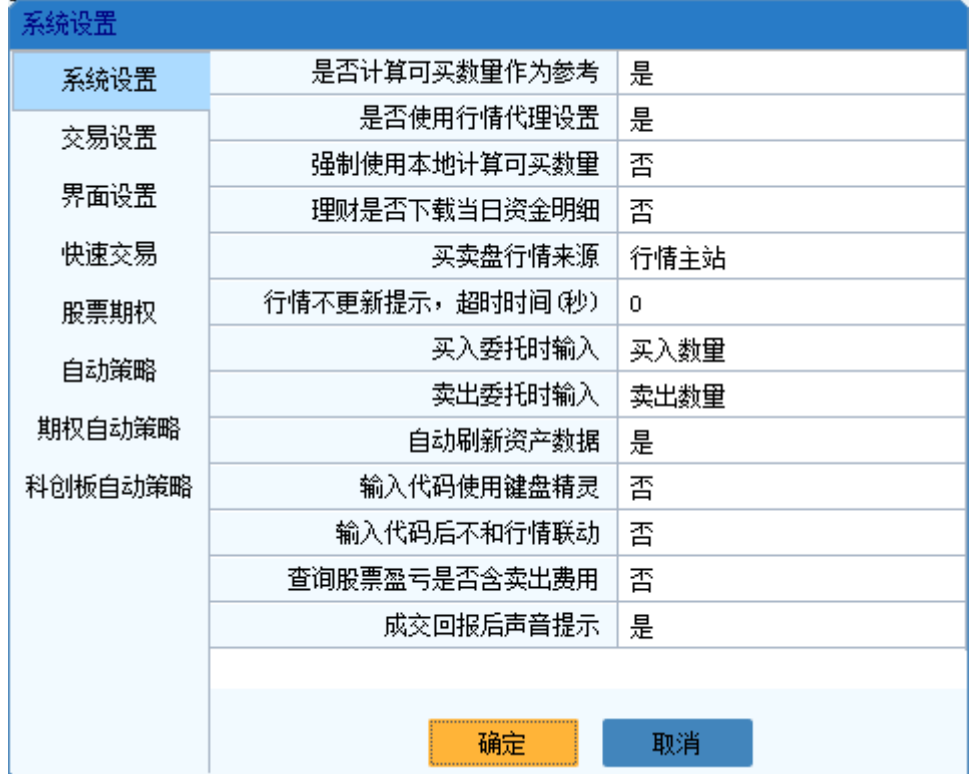

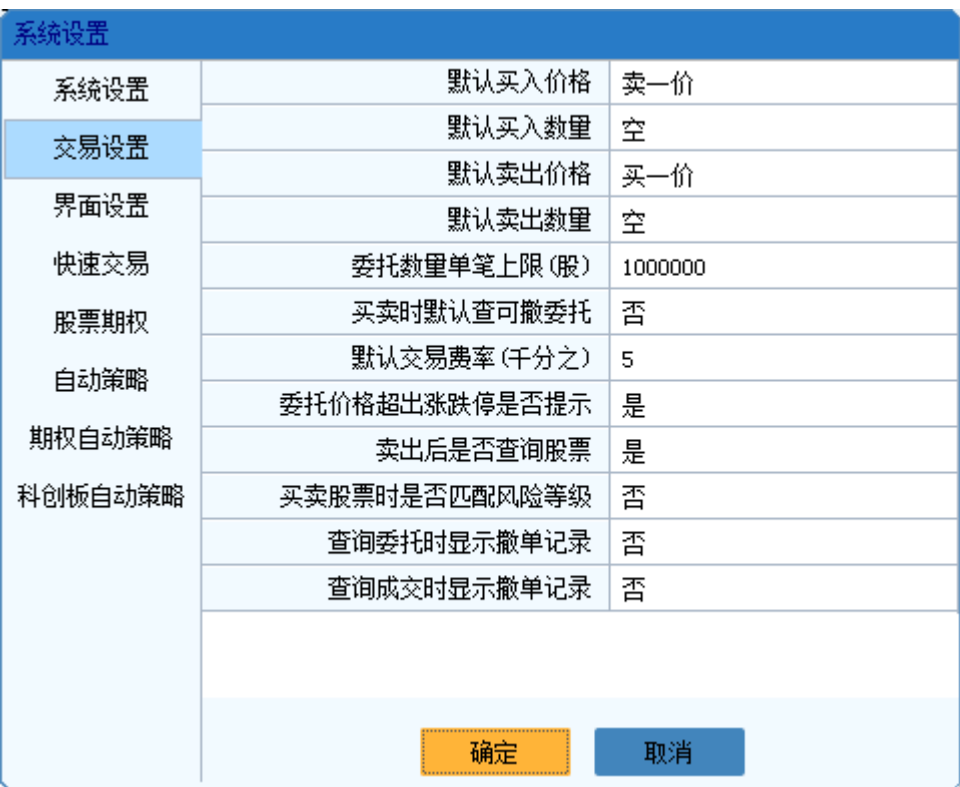

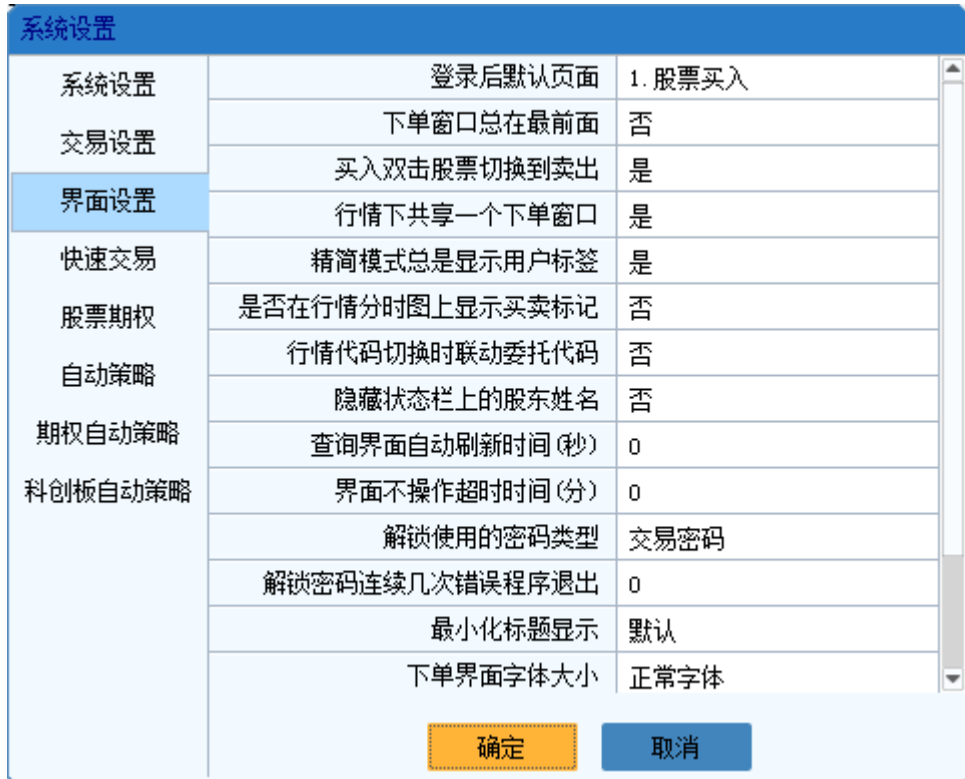

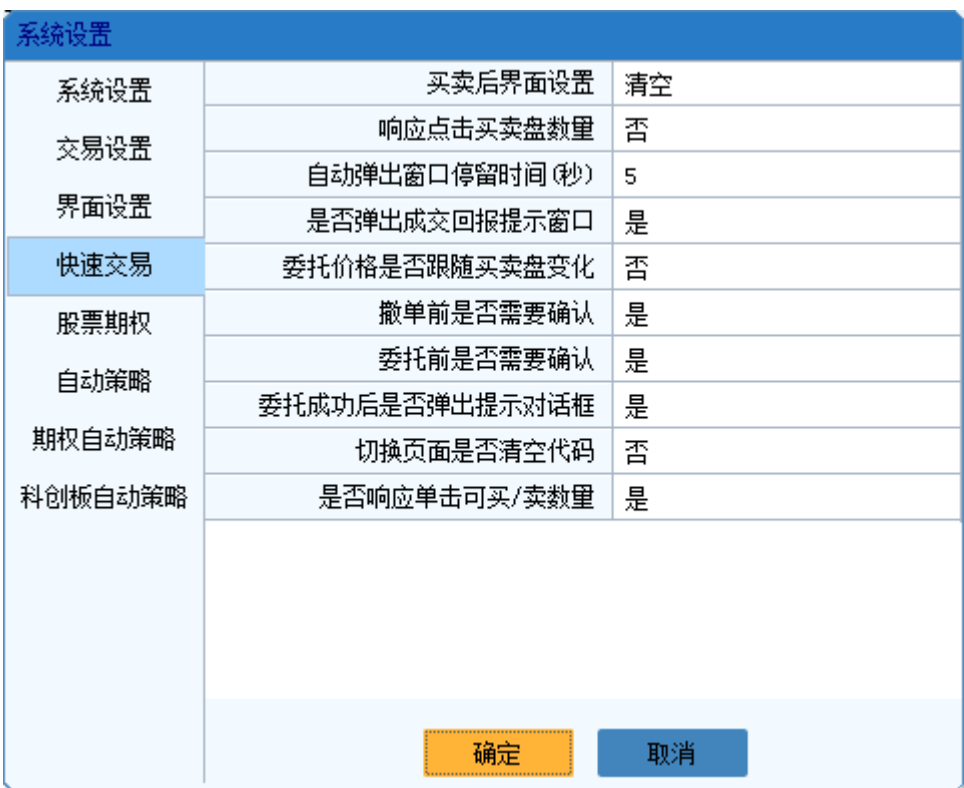

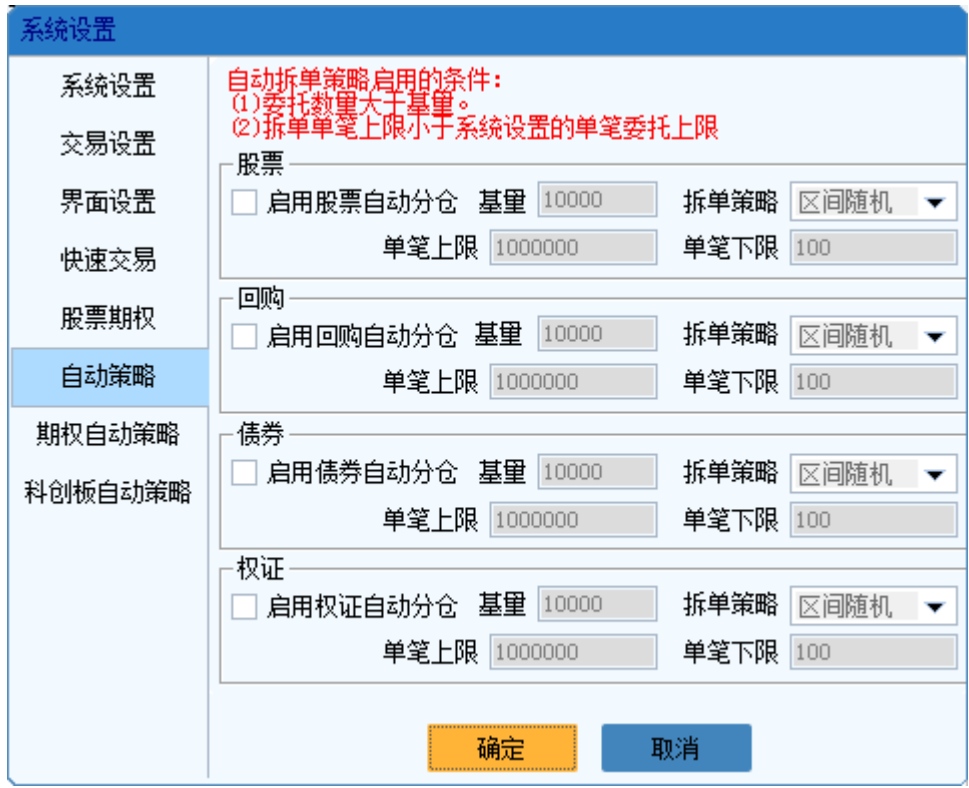

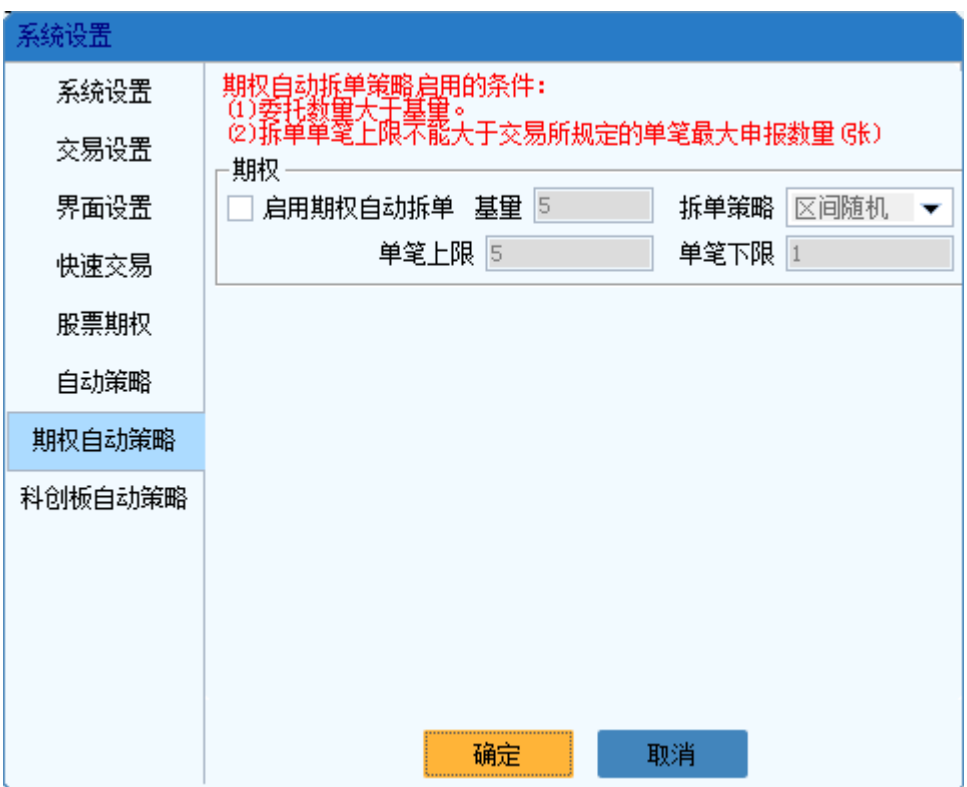

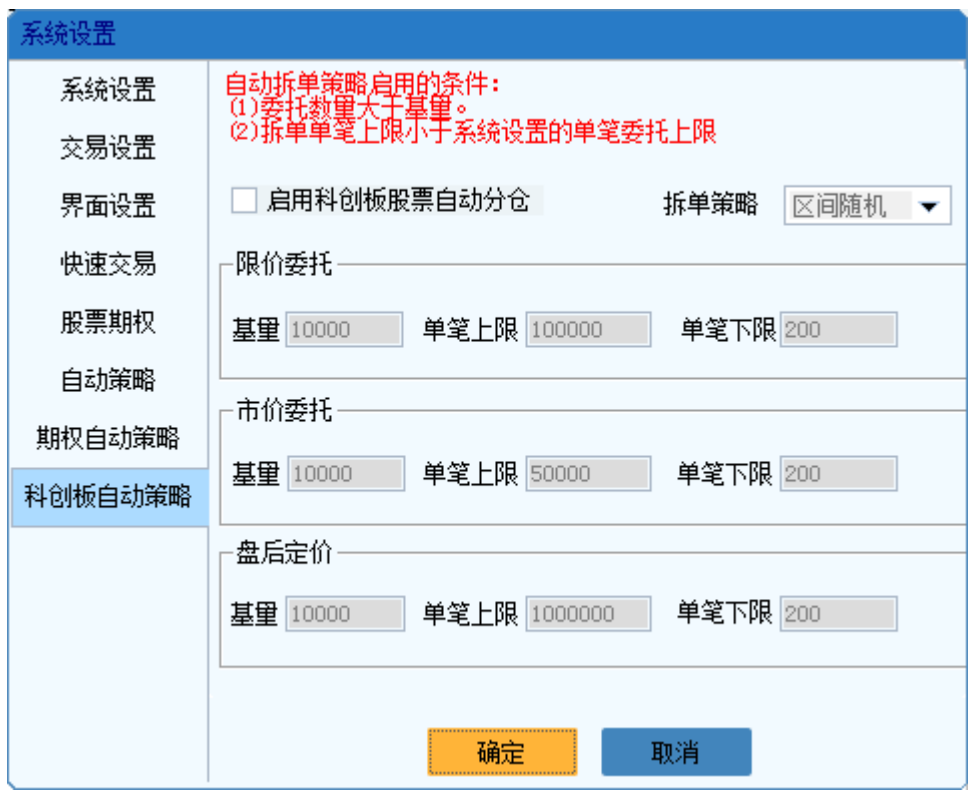

## <span id="page-24-0"></span>**3.2 交易窗口**

交易功能支持常规、精简、快速、闪电手 4 种窗口展示模式,以满足投资者的不同交易

<span id="page-25-0"></span>需求。

#### **3.2.1 常规模式**

常规模式是传统的模式,下单界面作为一个独立的窗口浮动在行情界面上。该模式下单 界面所占的空间比较大,打开下单时,会影响到用户看行情。

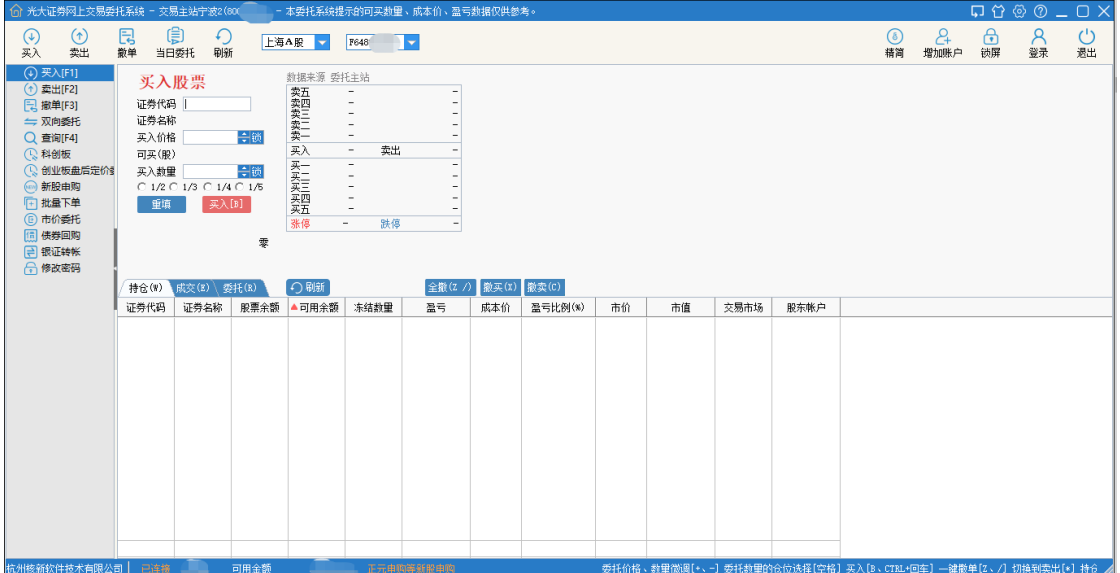

### <span id="page-25-1"></span>**3.2.2 精简模式**

精简模式下,行情界面、下单界面作为多窗口显示,行情、交易界面互不影响,用户看 行情、做交易互不影响。点击行情的买卖盘的任何一个价格,都可以立即弹出一个很小的委 托窗口,自动帮你填入证券代码、委托价格,操作速度非常快,并且弹出的委托窗口也不会 影响到你看行情。

**● 精简** 

#### 光大证券金阳光远航版操作手册

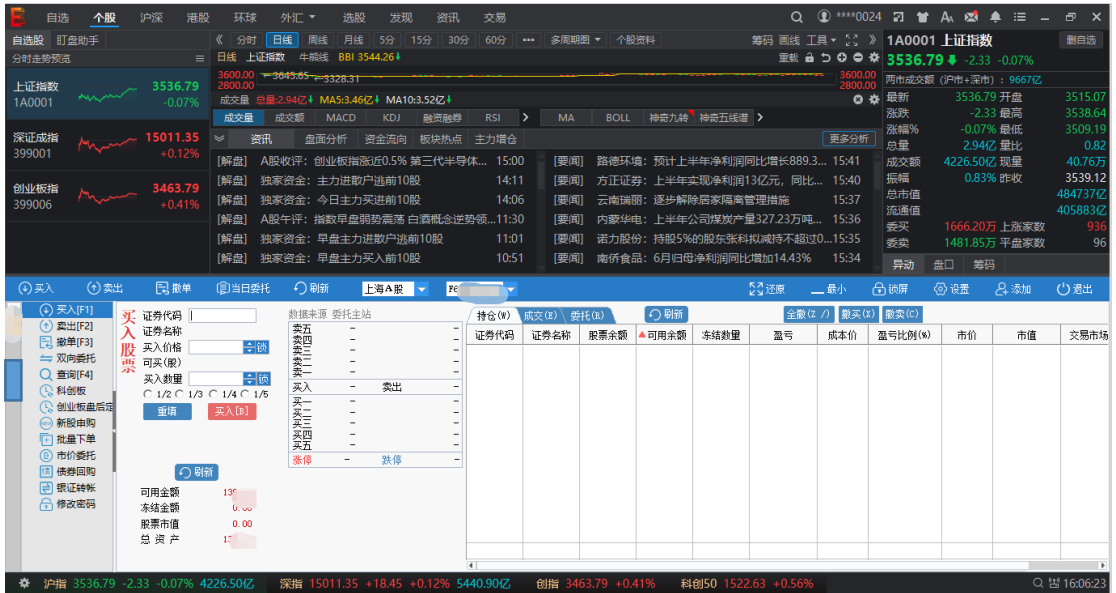

● 快速

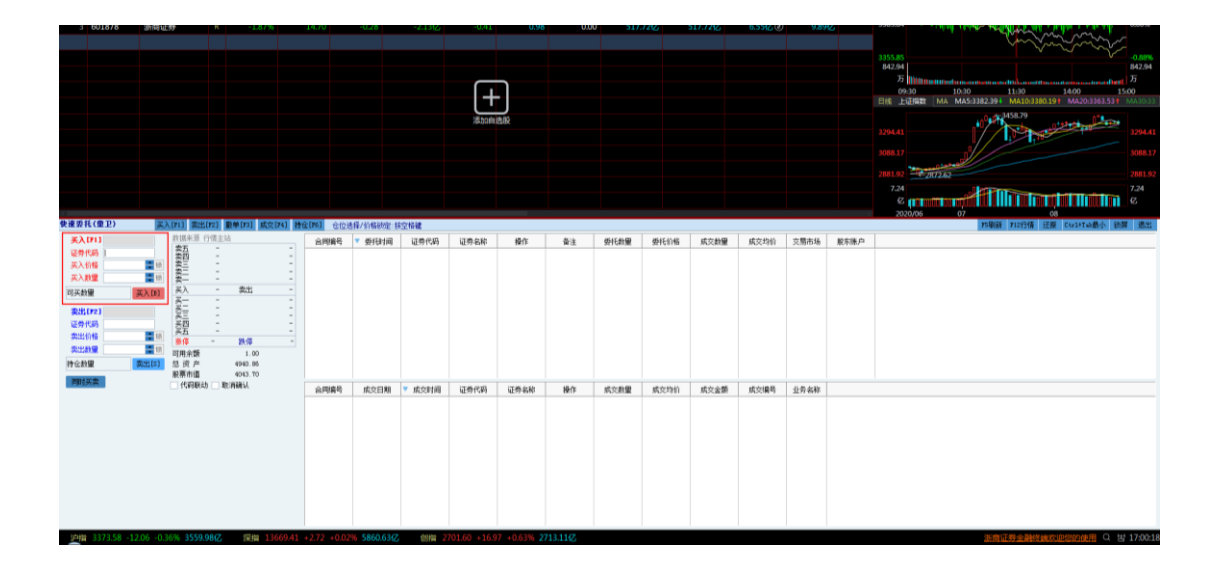

## <span id="page-26-1"></span><span id="page-26-0"></span>**3.3 基础交易功能**

**3.3.1 股票交易**

● 买入

#### 光大证券金阳光远航版操作手册

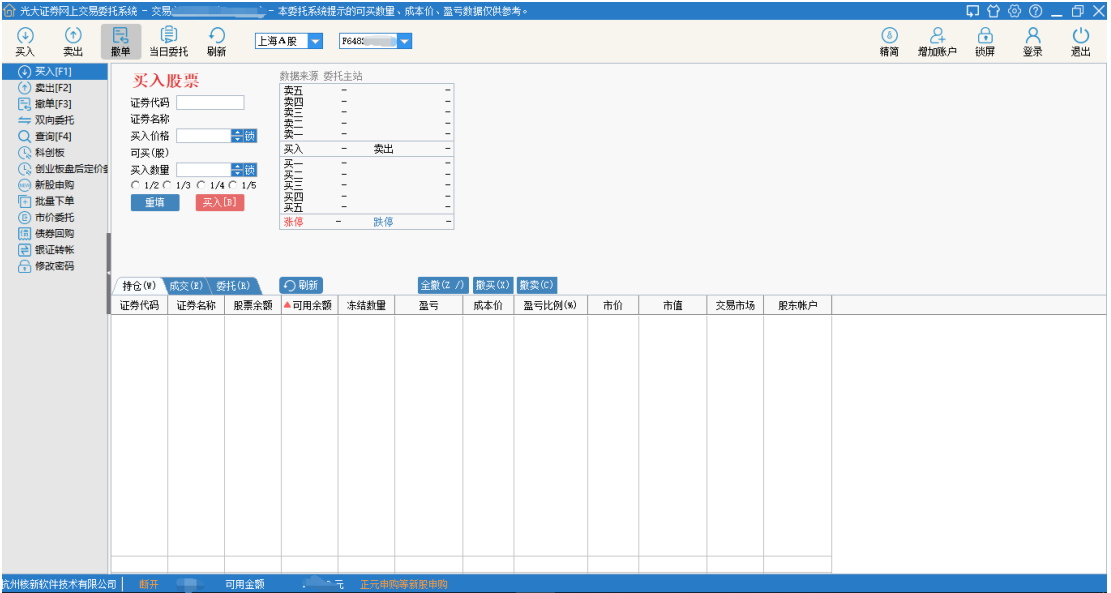

#### **● 卖出**

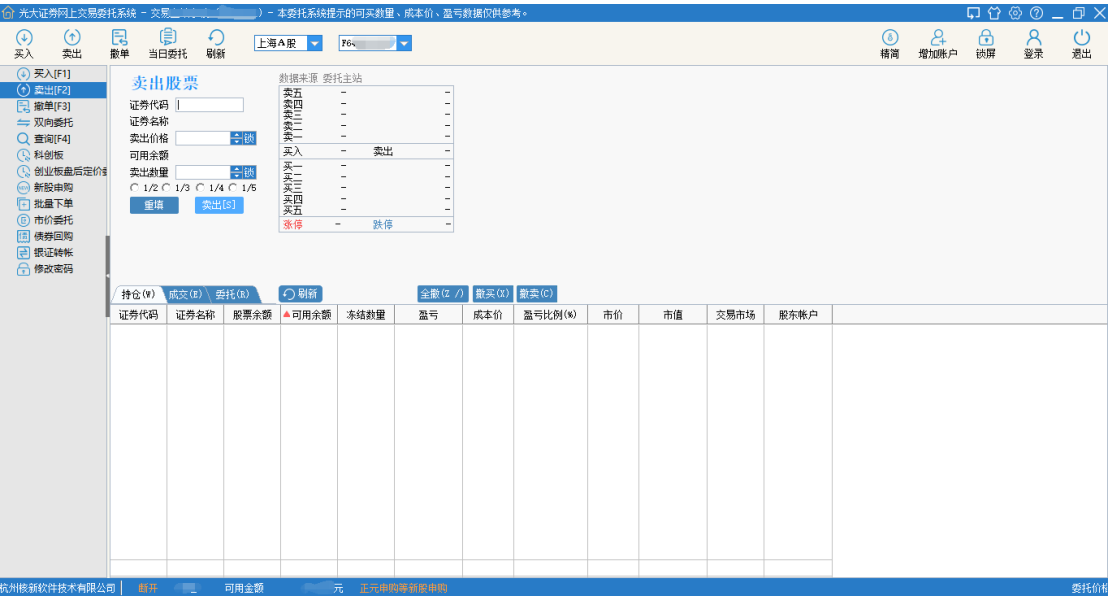

● 撤单

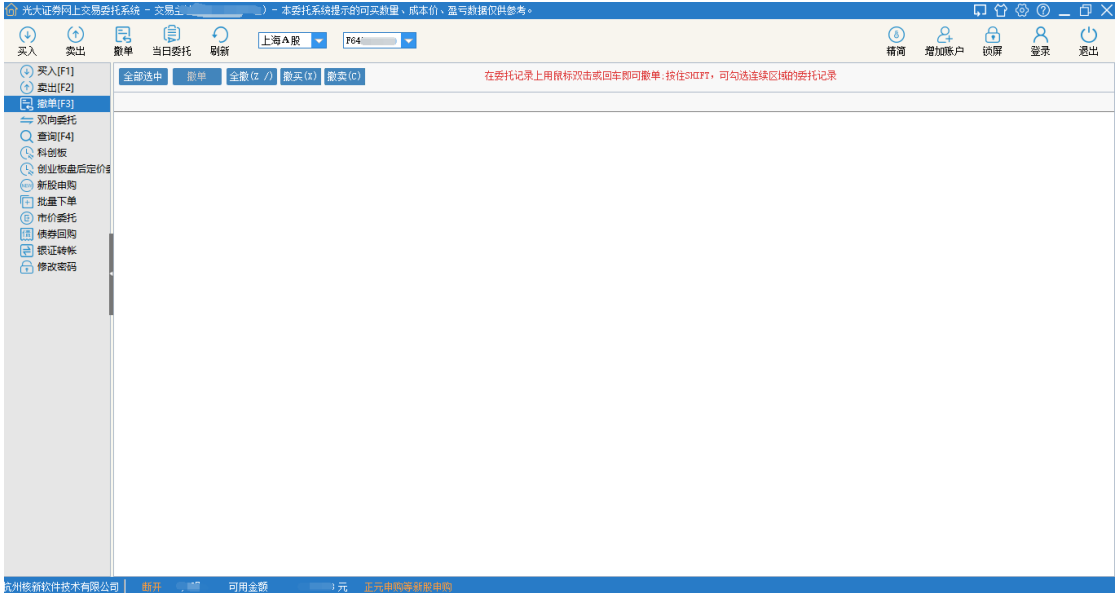

#### **双向委托**

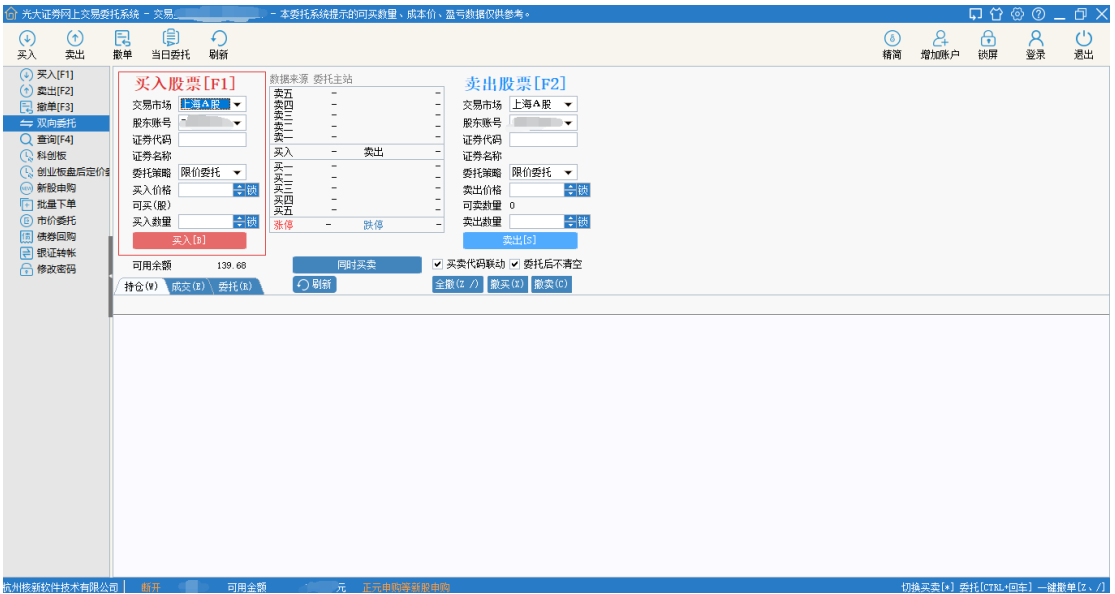

#### **● 新股申购**

可在新股申购界面中,完成新股申购、批量新股申购、中签查询、新股配号、新股申购 权益查询、中签待缴款查询、可转债申购、批量可转债申购功能操作。

光大证券金阳光远航版操作手册

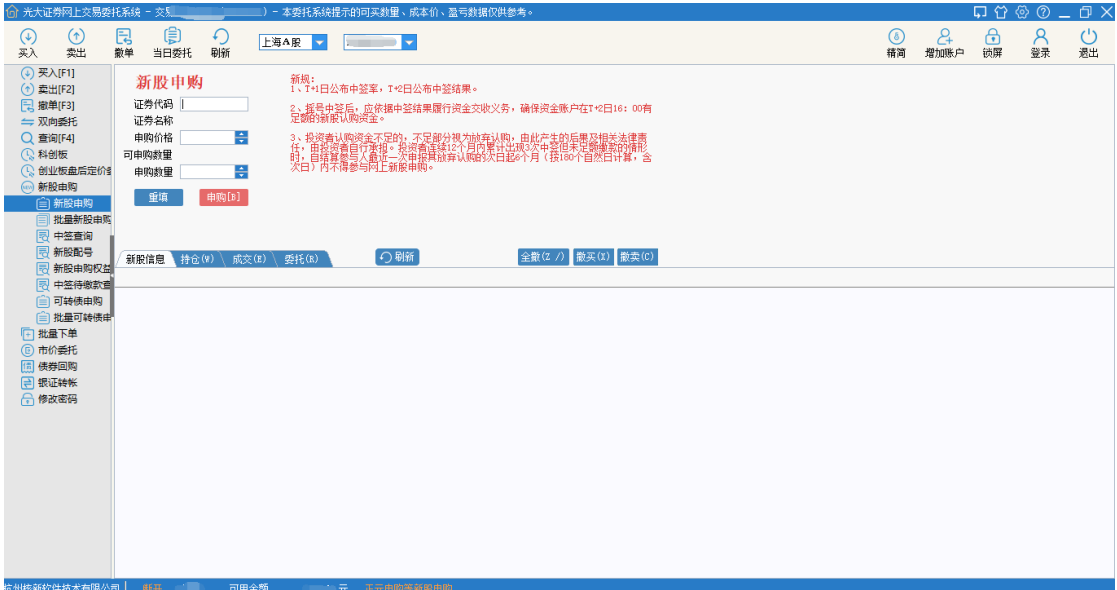

#### **● 科创板交易**

可在科创板交易界面中,完成买入、卖出、盘后固定价格买入、盘后固定价格卖出功能 操作。

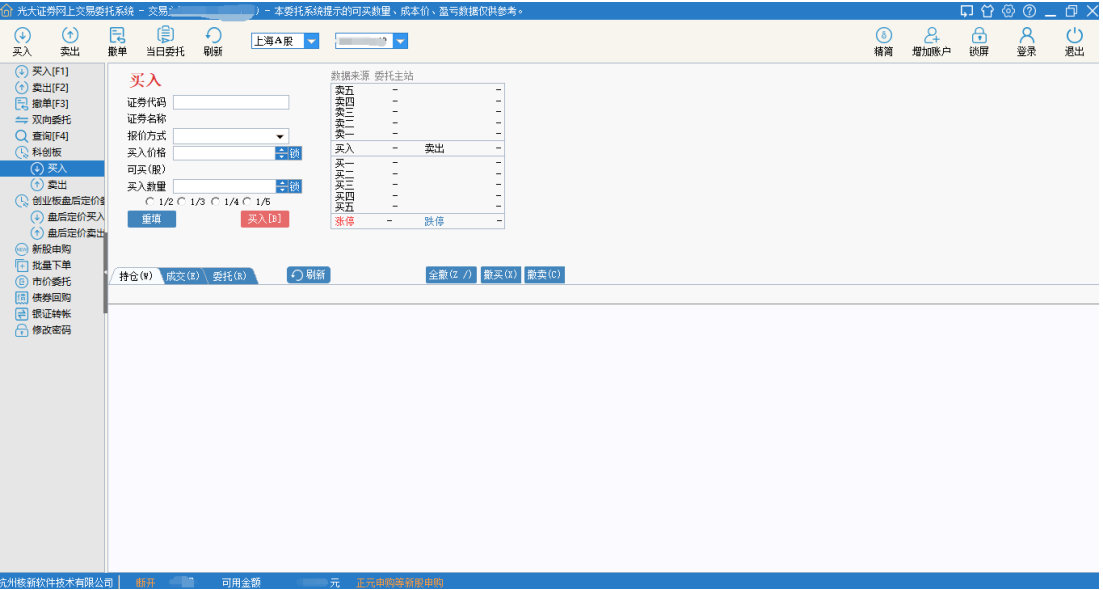

**● 市价委托** 

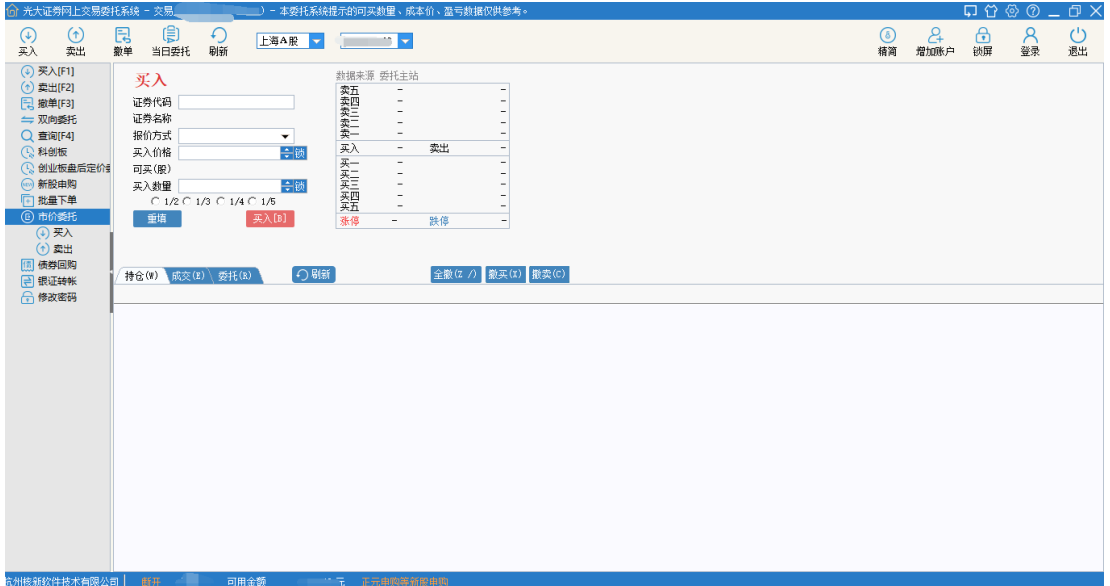

#### **● 查询**

可在查询功能界面中,完成资金股票、当日成交、当日委托、历史成交、历史委托、资 金明细、交割单、对账单查询功能操作。

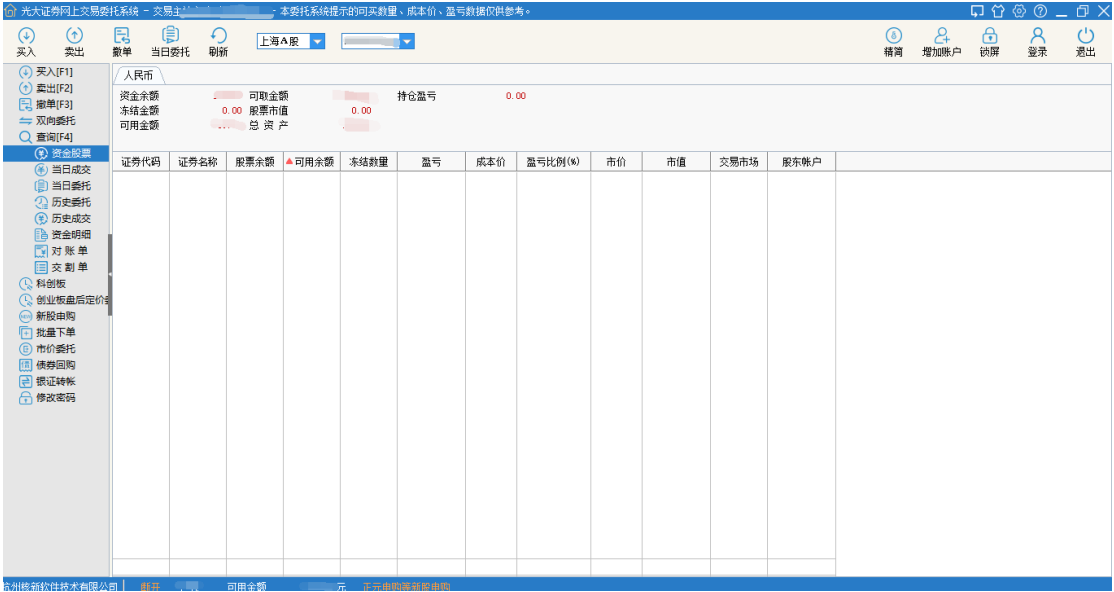

#### **批量下单**

可在批量下单功能界面中,完成批量买入、批量卖出功能操作。

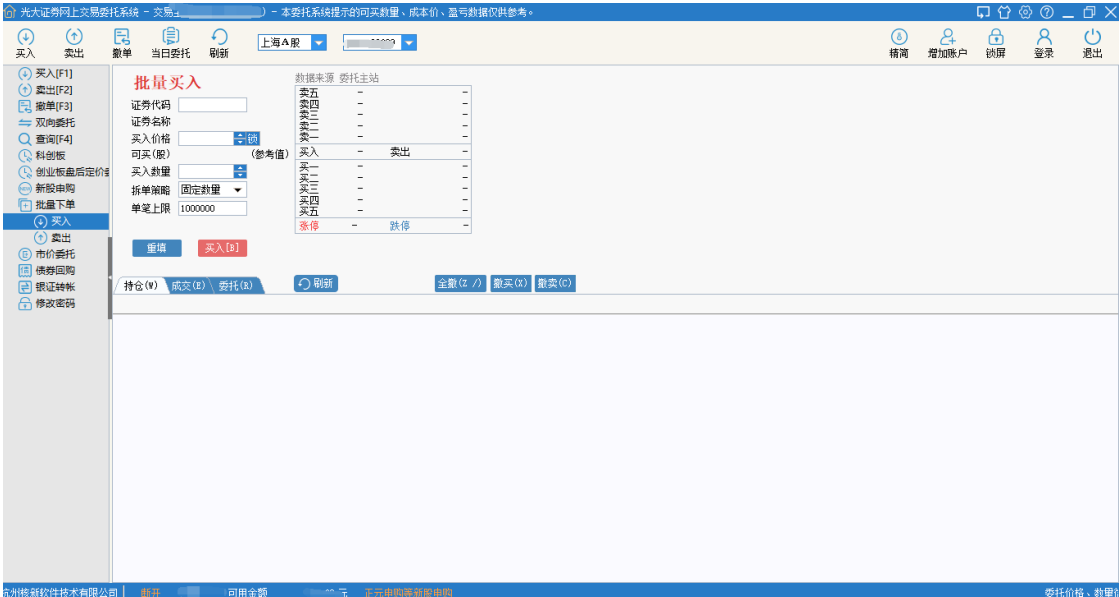

#### **债券回购**

可在债券回购功能界面中,完成融资回购、融券回购、质押在库明细、标准券汇总查询、 未到期回购查询功能操作。

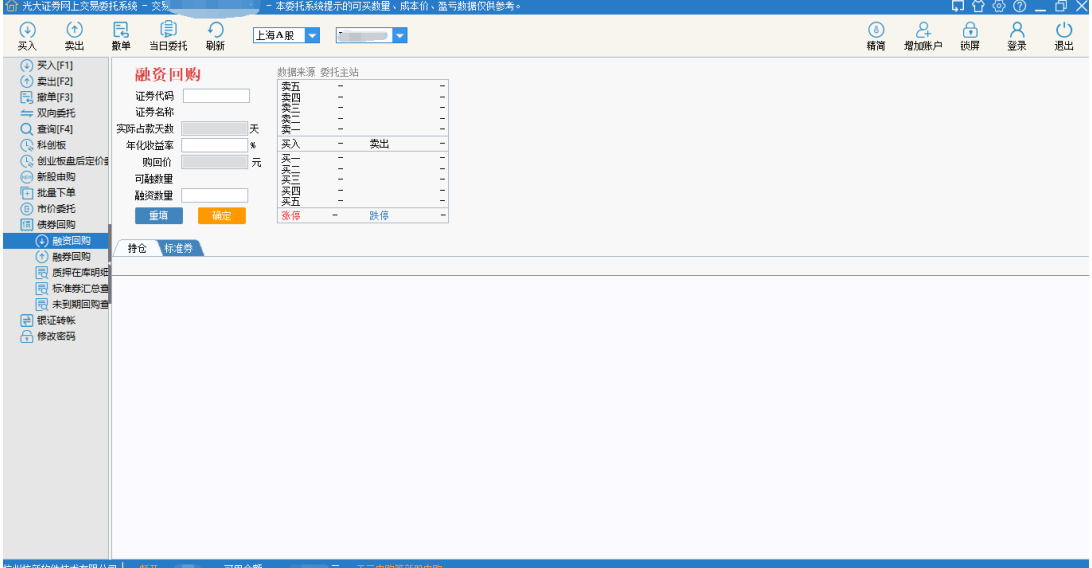

## <span id="page-31-0"></span>**四、 数据**

## <span id="page-31-1"></span>**4.1 图文 F10**

F10 也就是一般所说的个股资料, 在个股 K 线或者分时界面时按下 F10 按键, 即可进

入该股的资料页面。包括公司的最新动态、公司资料、财务分析、股东研究等。点击进入后 可以根据菜单选项查询您所需要的内容,比较方便的是如果您需要查找其它个股,则只需要 在搜索框里输入股票名称或者代码即可,或者您也可以按上一个股或者下一个股查询。

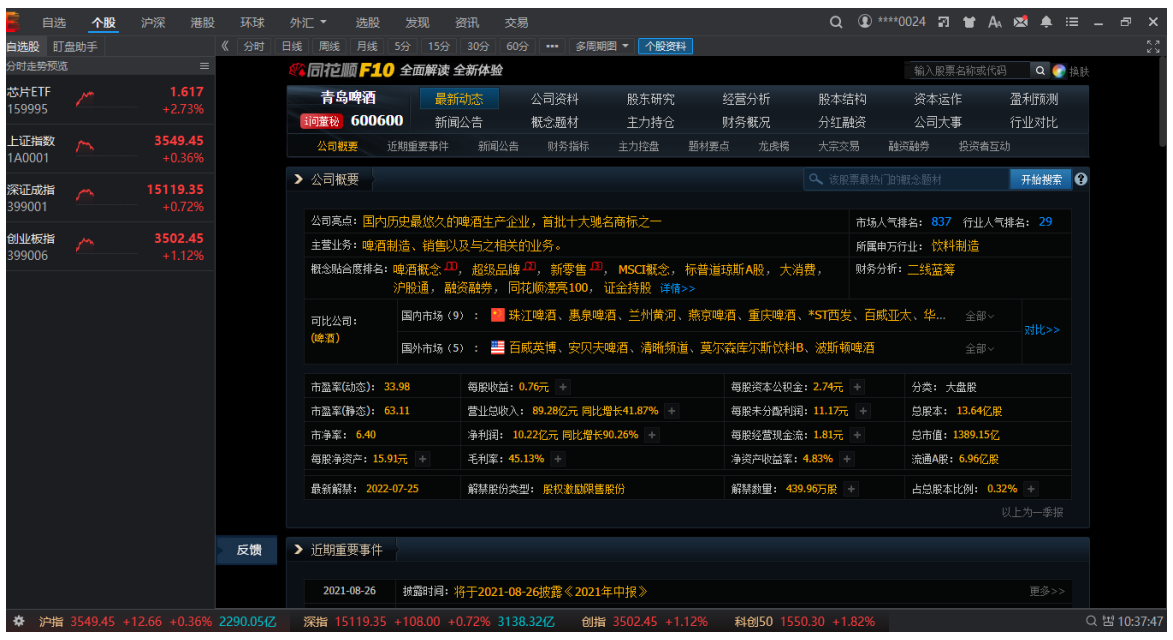

### <span id="page-32-0"></span>**4.2 选股**

点击选股进入选股页面,该页面主要是方便您及时了解一些交易类的信息以及宏观经济 等方面的内容,它包括了龙虎榜、外资买卖、融资融券、个股资金流、研报中心、业绩预告、 公告速递、大宗交易、财经日历等信息。

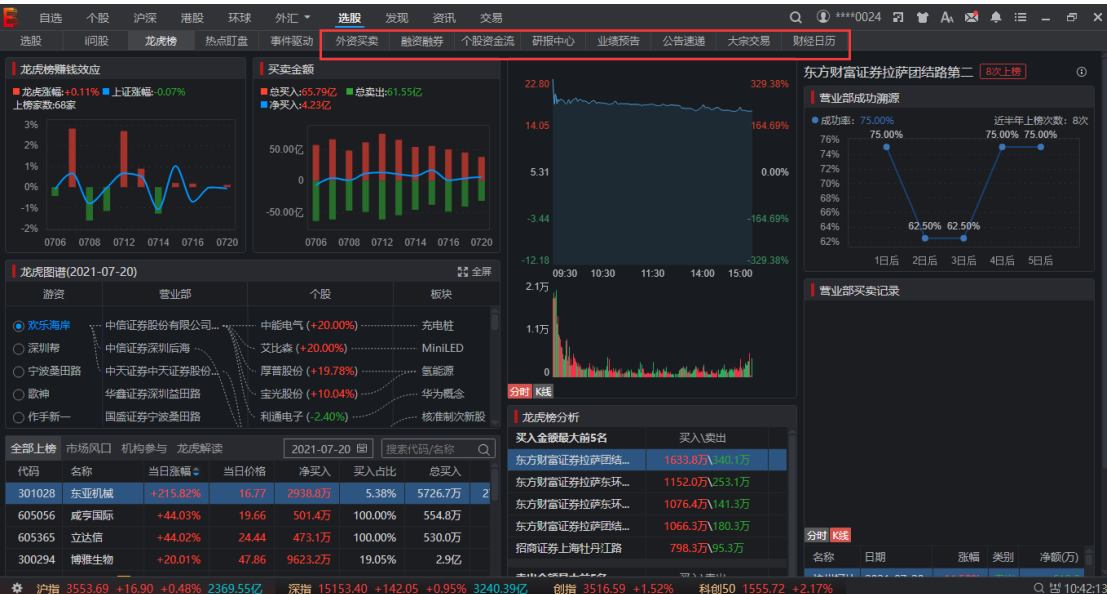

#### **● 龙虎榜**

龙虎榜,又称"交易公开信息"或"交易席位",是指上海证券交易所、深圳证券交易所根

据场内交易的买卖证券达到交易所规定的披露规定,于收盘后向全社会公开的交易信息。主 要显示当日买卖证券标的的前五位买入和卖出者。

龙虎榜更新时间:深交所(16:30 左右),上交所(17:00 左右)

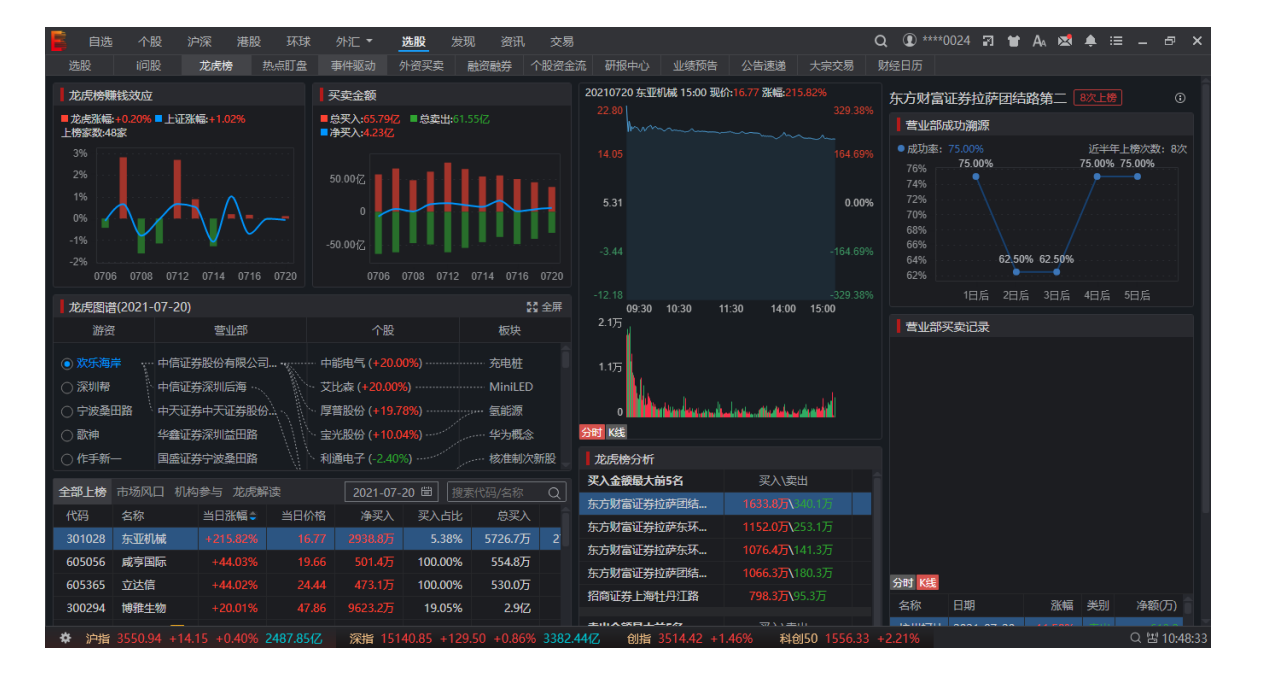

#### **● 外资买卖**

显示外资买卖金额

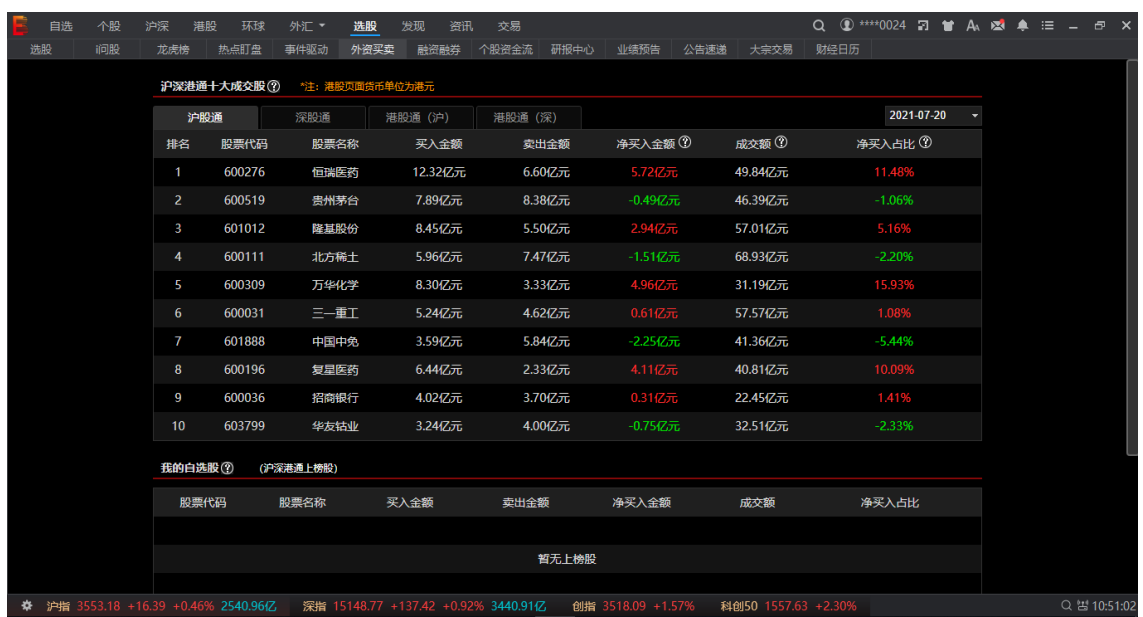

#### **融资融券**

"融资融券"(securities margin trading)又称"证券信用交易"或保证金交易,是指投资者向 具有融资融券业务资格的证券公司提供担保物,借入资金买入证券(融资交易)或借入证券 并卖出(融券交易)的行为。

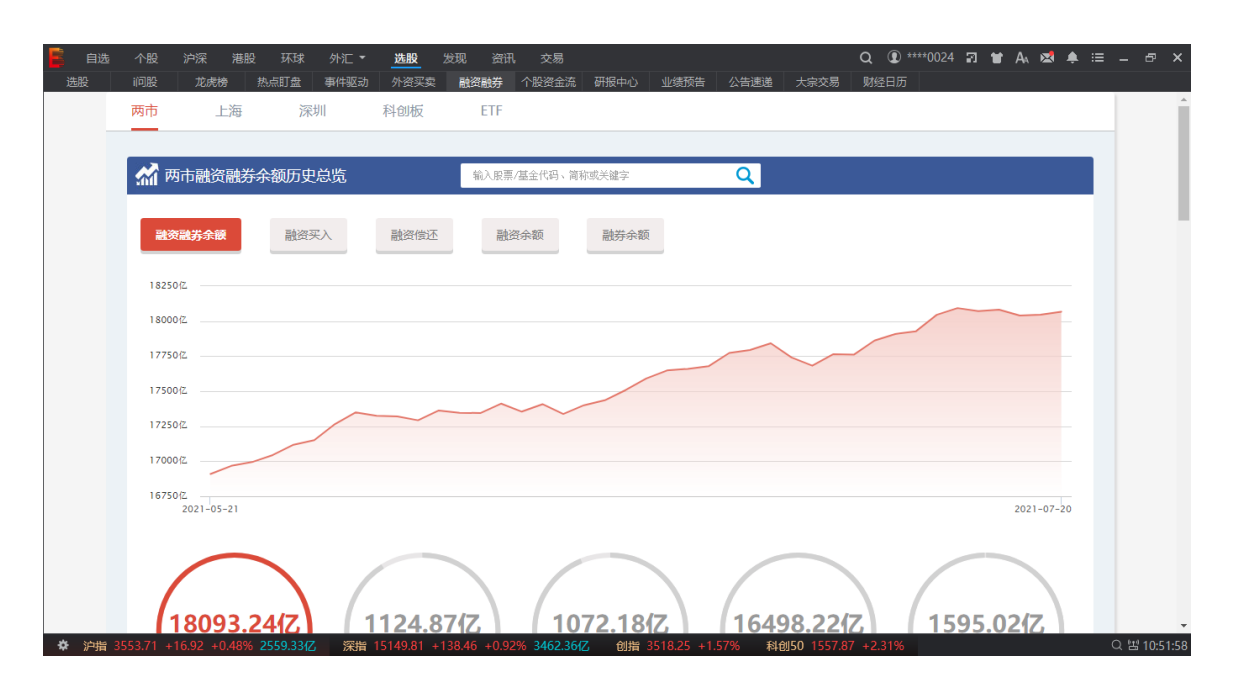

**● 个股资金流** 

对个股流入资金、流出资金、大单流入等信息进行汇总排名。

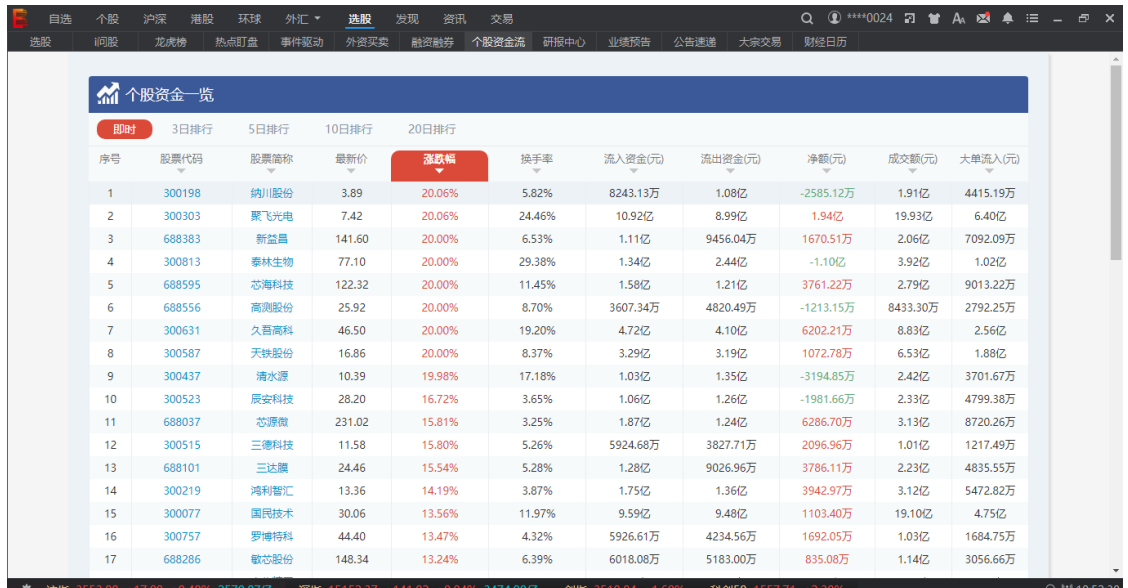

#### **研报中心**

在此可以查阅行业、个股、策略、宏观等研究报告。

光大证券金阳光远航版操作手册

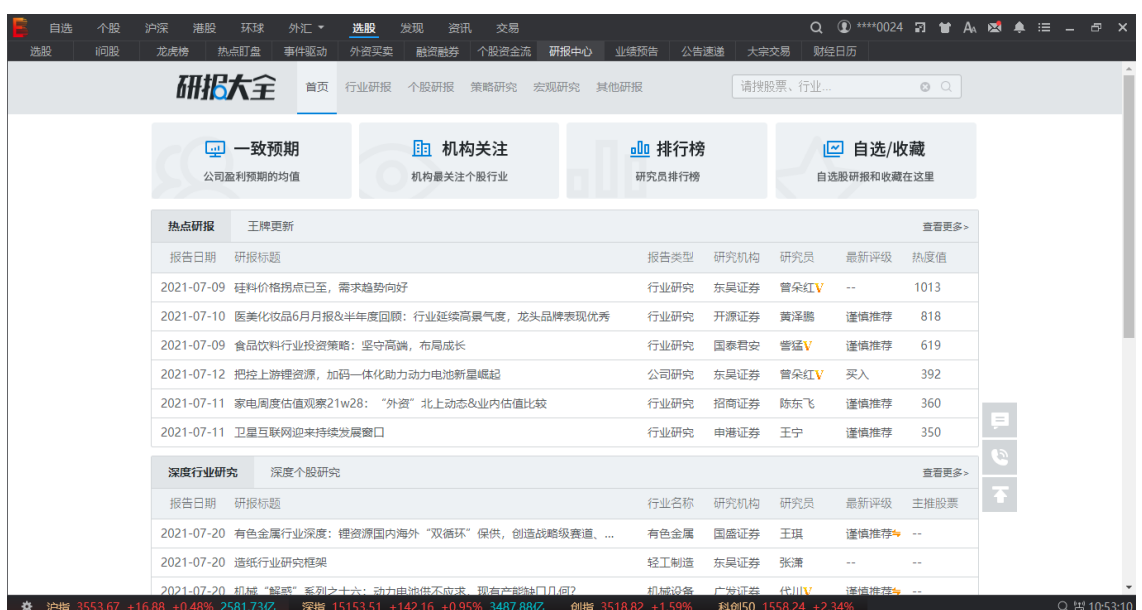

#### **业绩预告**

业绩预告主要提供每个季度上市公司所披露的业绩预增及预减数据,输入股票、基金代 码、简称或关键字可查看特定商品业绩预告。

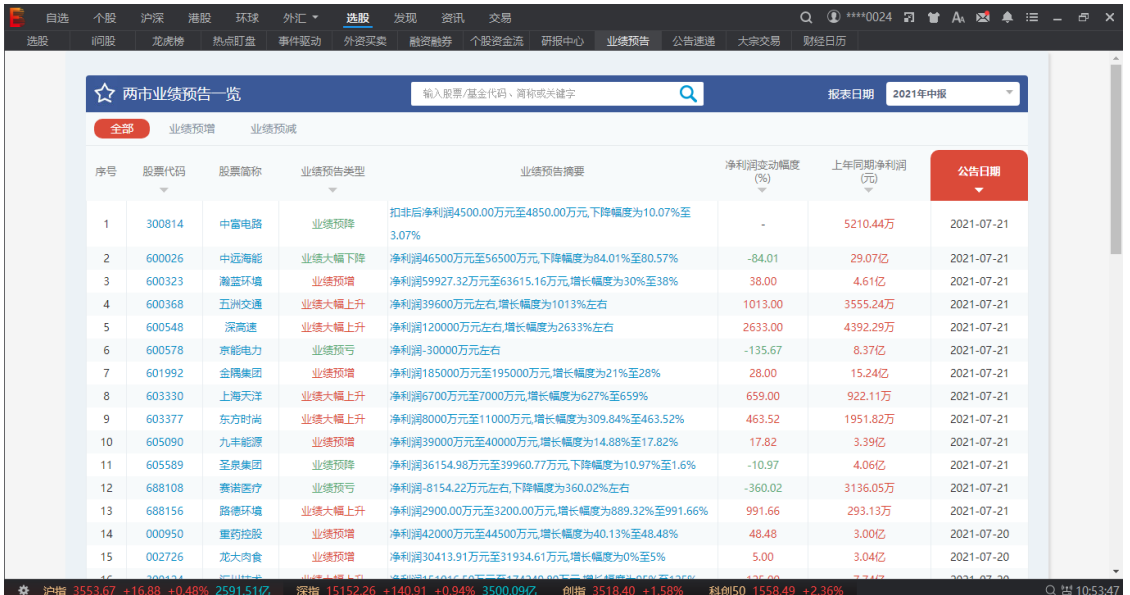

#### **● 公告速递**

汇总公布上市公司重大事项进展公告。

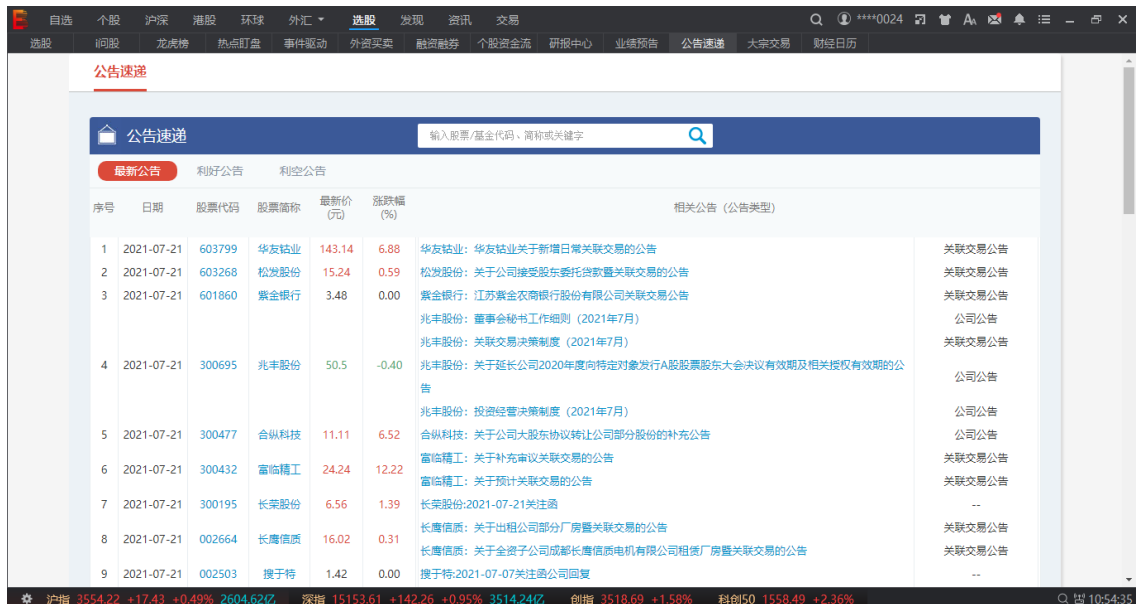

#### **大宗交易**

大宗交易,又称为大宗买卖,是指达到规定的最低限额的证券单笔买卖申报,买卖双方 经过协议达成一致并经交易所确定成交的证券交易。具体来说,各个交易所在它的交易制度 中或者在它的大宗交易制度中都对大宗交易有明确的界定,而且各不相同。

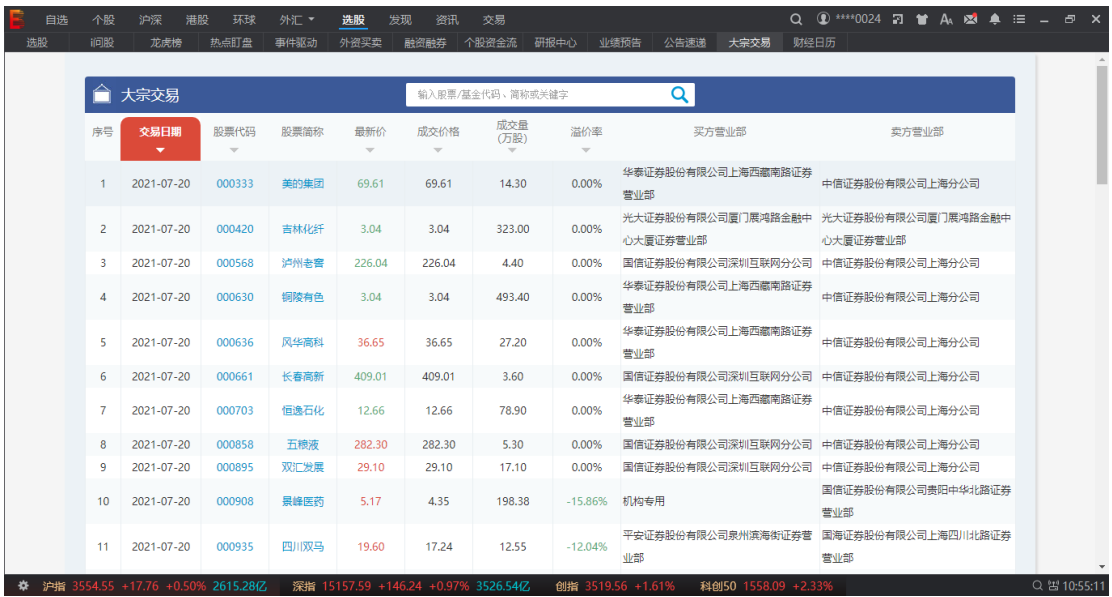

#### **● 财经日历**

财经日历需要以及时、准确、全面、专业的财经金融信息。在这里,您能总览全球重 大财经事件及会议,不错过每天最重要的财经要闻,紧握经济脉搏,看清财经大势,发现商 业价值,挖掘最有价值的投资参考。

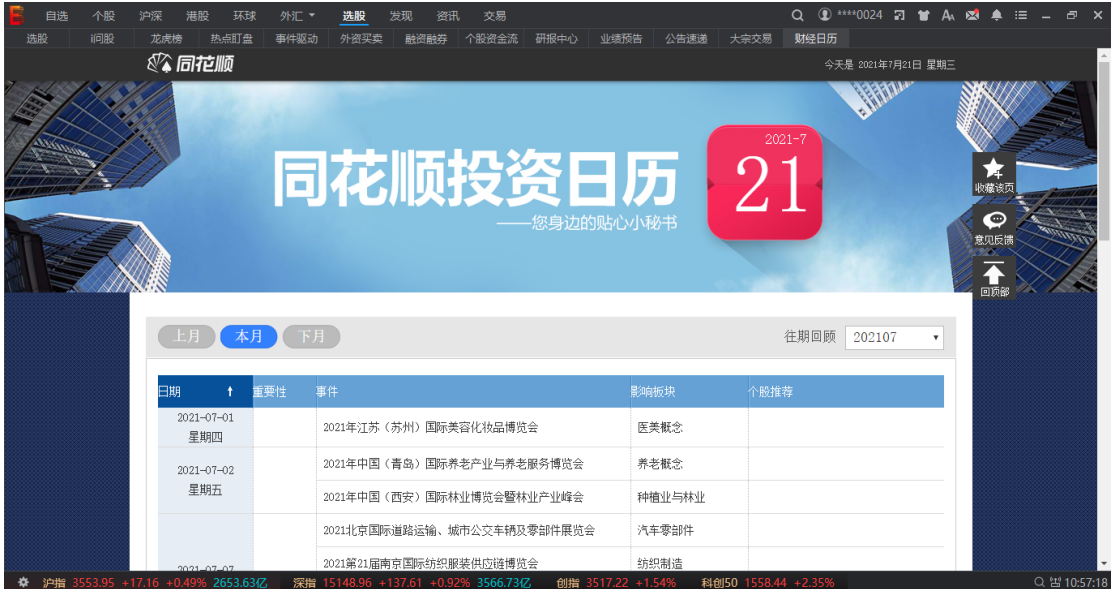

## <span id="page-37-0"></span>**4.3 可视化数据**

可视化的信息展示可洞悉蕴含在数据中的现象和规律,助力您的投资决策。

事件驱动

点击综合菜单可进入事件驱动页面。事件驱动是指某个事件、某个突发新闻驱动股价异 常波动,从而带来的投资机会。"事件驱动"功能可以通过提前挖掘和深入分析可能造成股价 异常波动的事件,继而回溯历史,预测未来,帮助投资者寻找下一只黑马股。

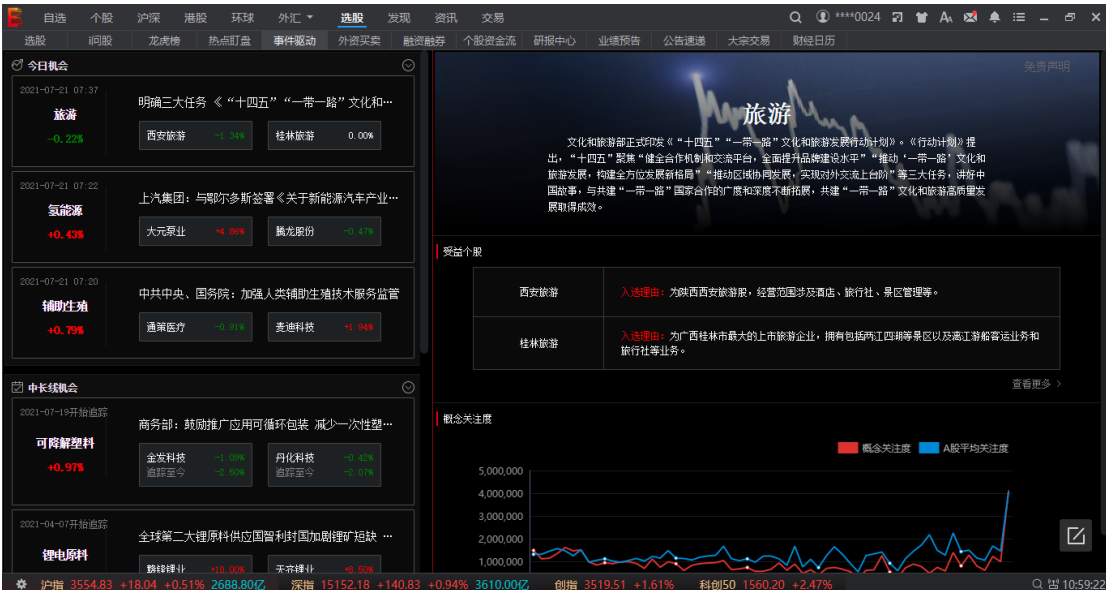

热点盯盘

点击综合菜单可进入热点盯盘页面。"热点盯盘"功能能够及时监测、反馈市场热点异动, 确保投资者不错过每一个投资风口。

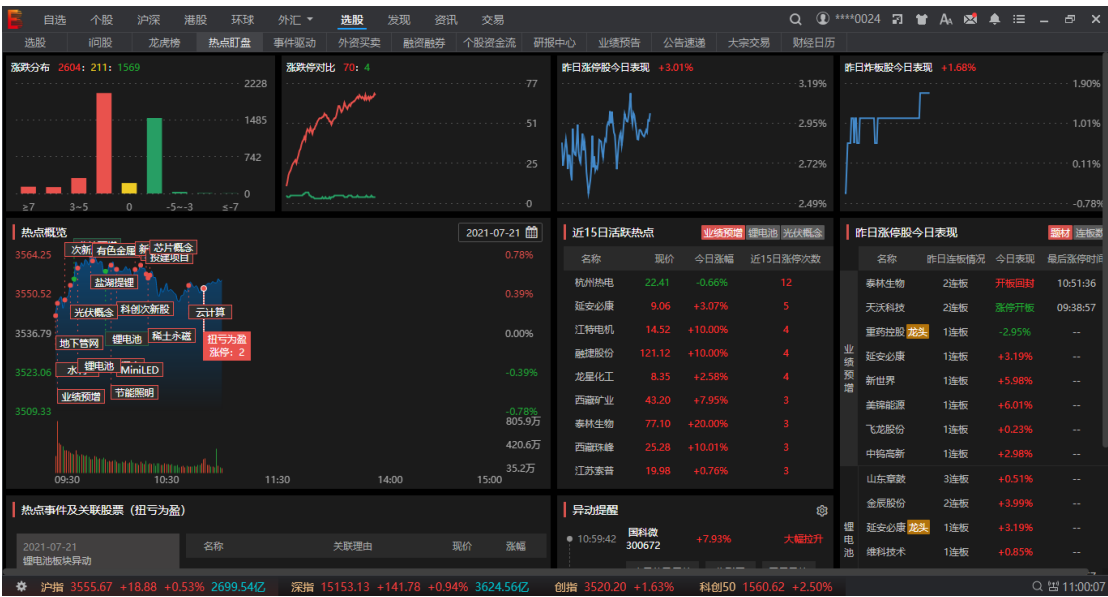

## <span id="page-38-0"></span>**五、 资讯**

### <span id="page-38-1"></span>**5.1 个股资讯**

个股资讯位于分时图下方,包括个股资讯、行业资讯和研报信息,24 小时全天候实时 滚动播报,丰富的资讯信息与股票的行情走势密切地结合,使投资者能方便、及时、全面 地享受到全方位的资讯服务。

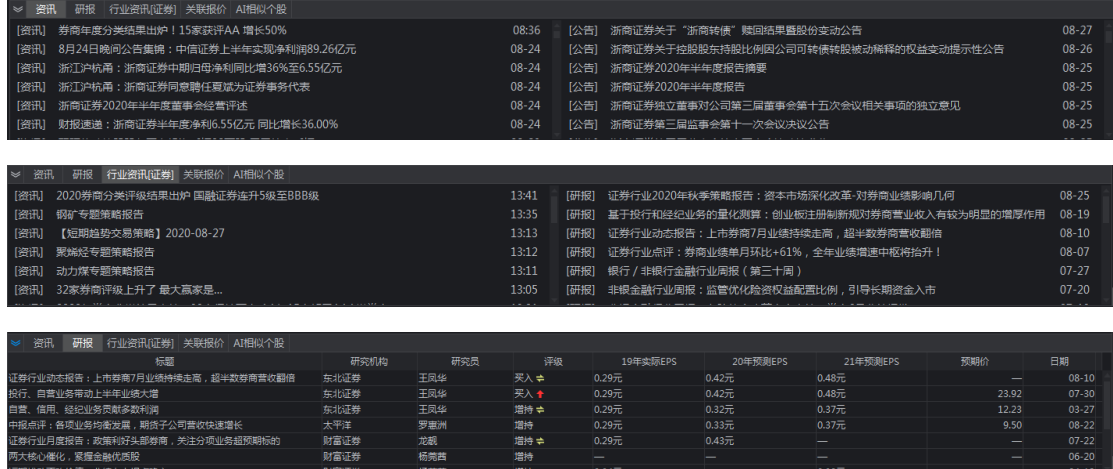

## <span id="page-39-0"></span>**5.2 资讯页面**

点击资讯菜单可进入资讯界面,在此可查阅股票、基金、要闻等财经信息,为您带来 丰富而全面的资讯服务。

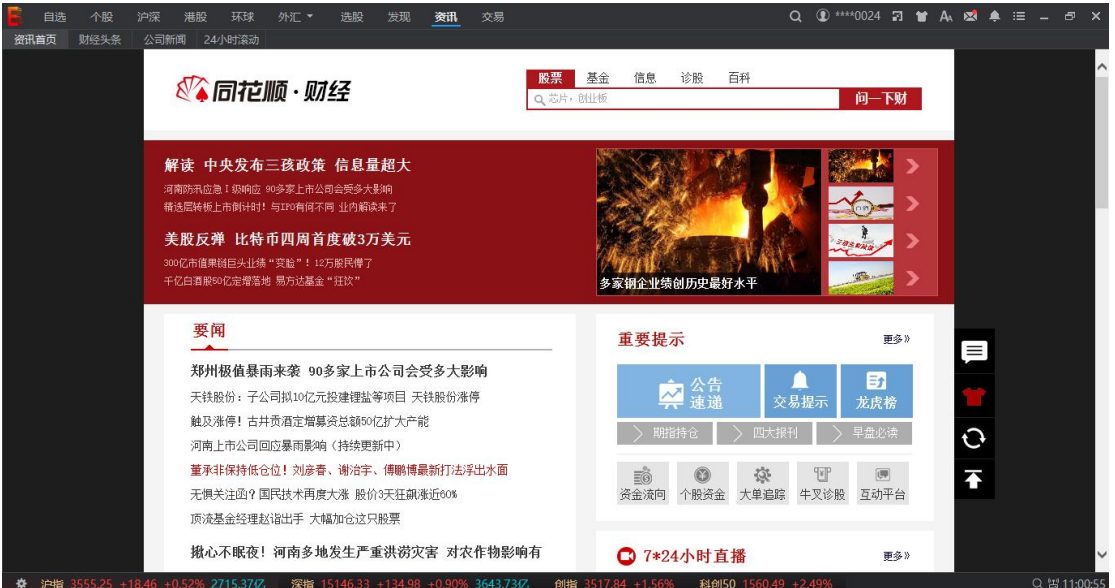

## <span id="page-40-0"></span>**六、 快捷键**

## <span id="page-40-1"></span>**6.1 常用快捷键**

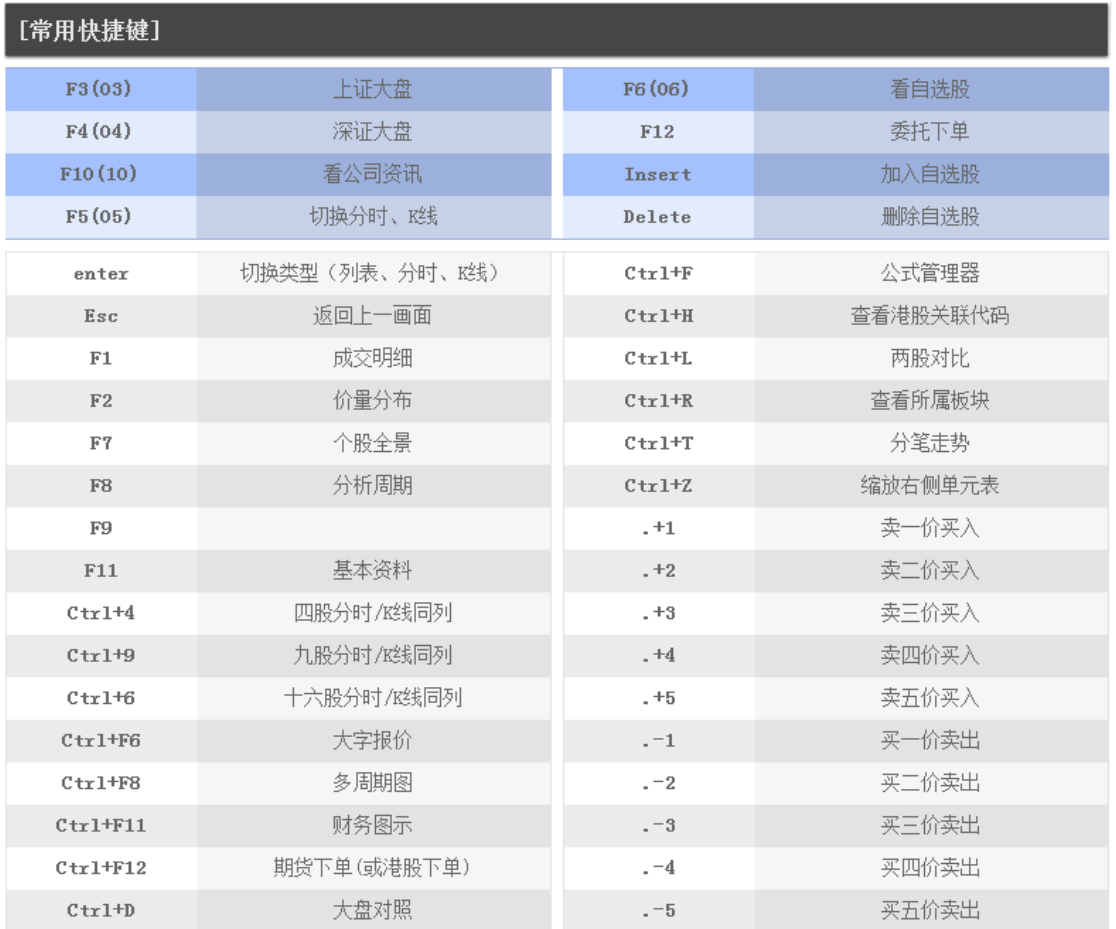

## <span id="page-41-0"></span>**6.2 行情报价快捷键**

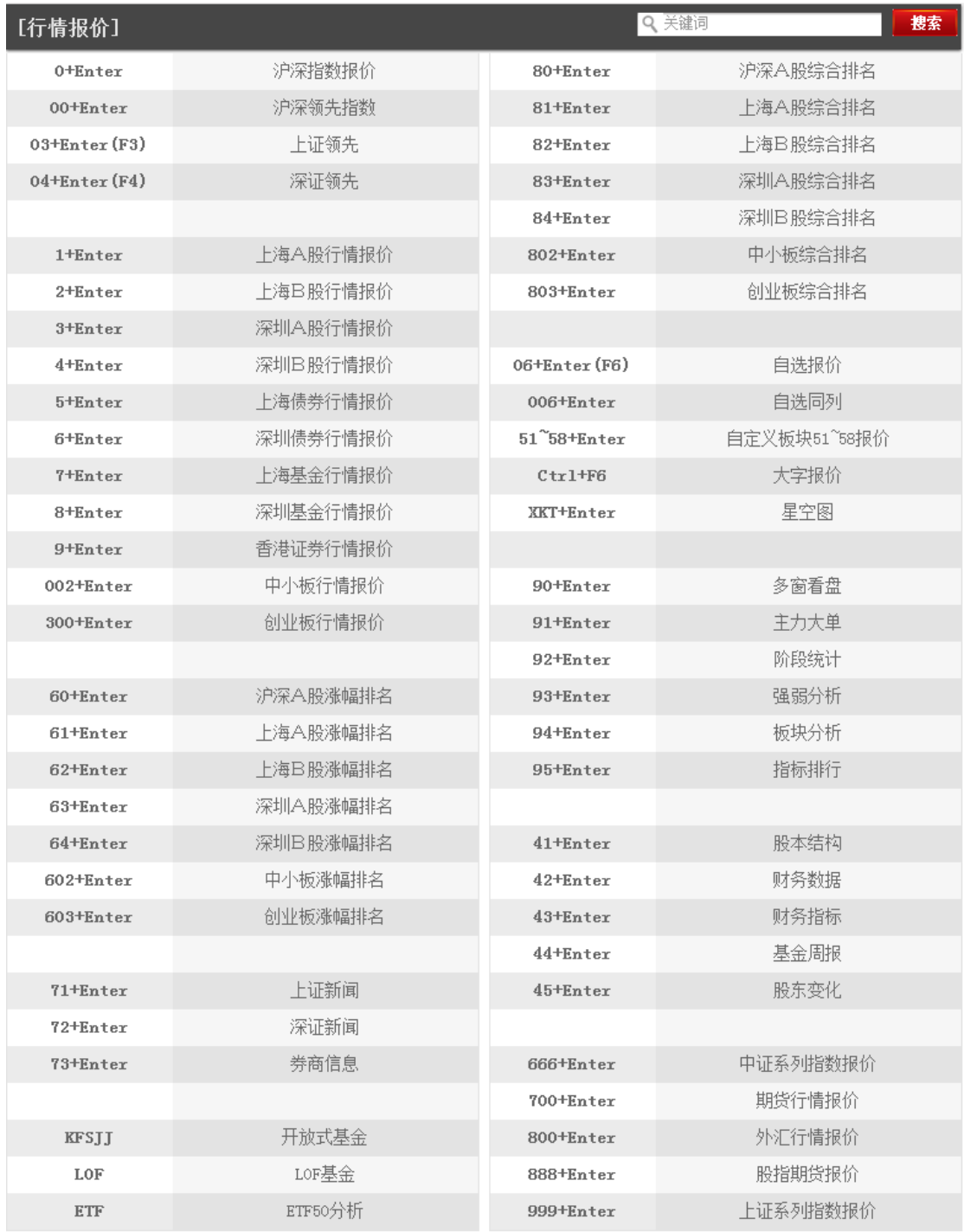

## <span id="page-42-0"></span>**6.3K 线页面快捷键**

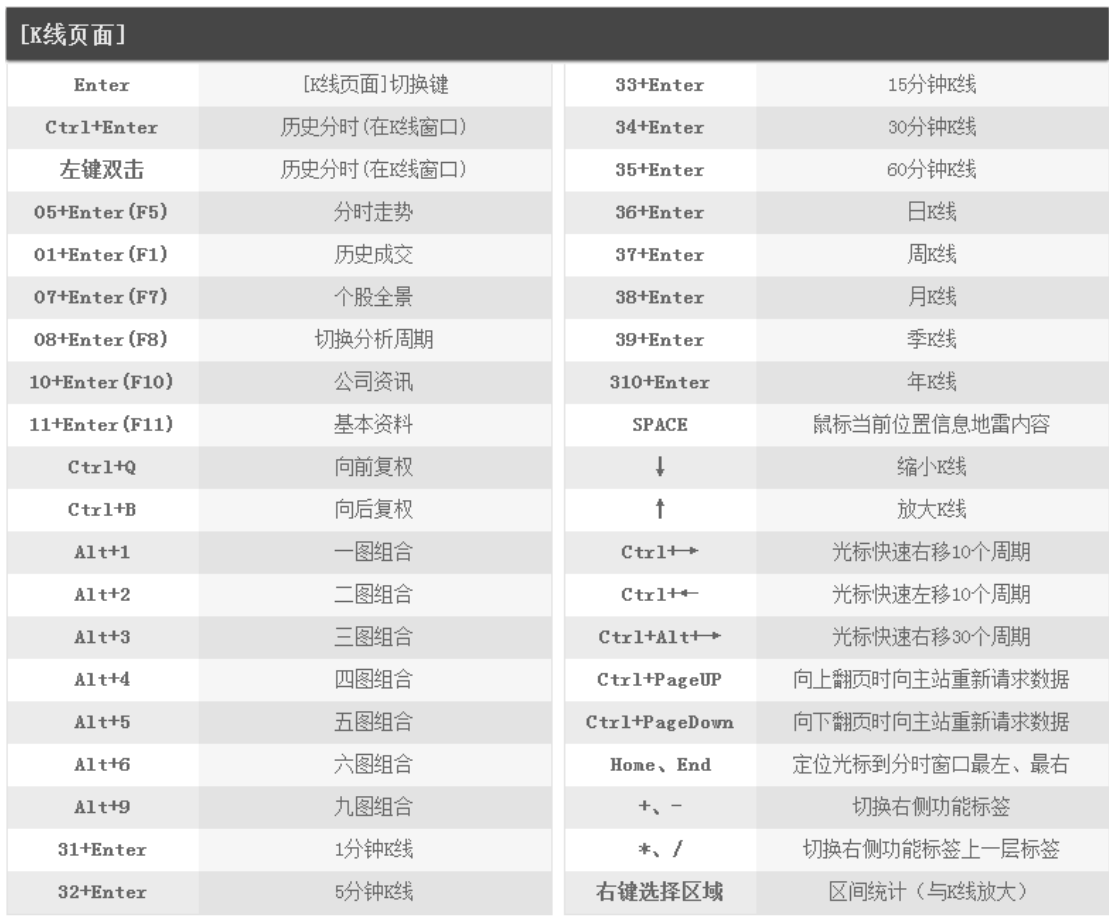

## <span id="page-42-1"></span>**6.4 分时页面快捷键**

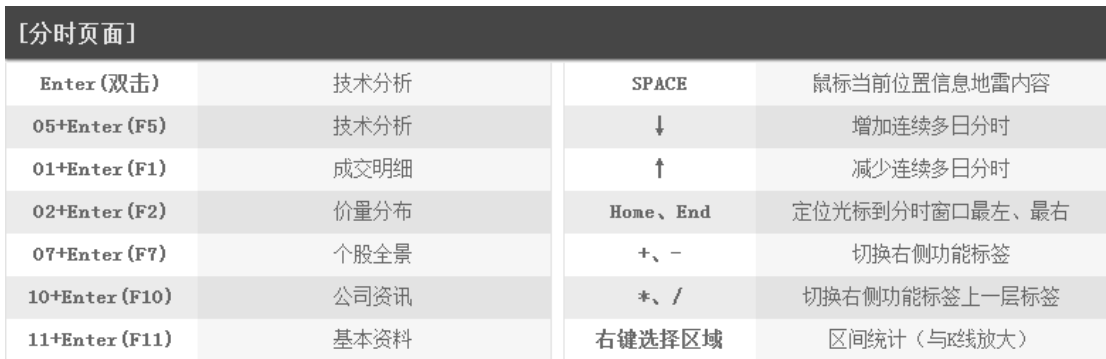

## <span id="page-43-0"></span>**6.5 列表页面快捷键**

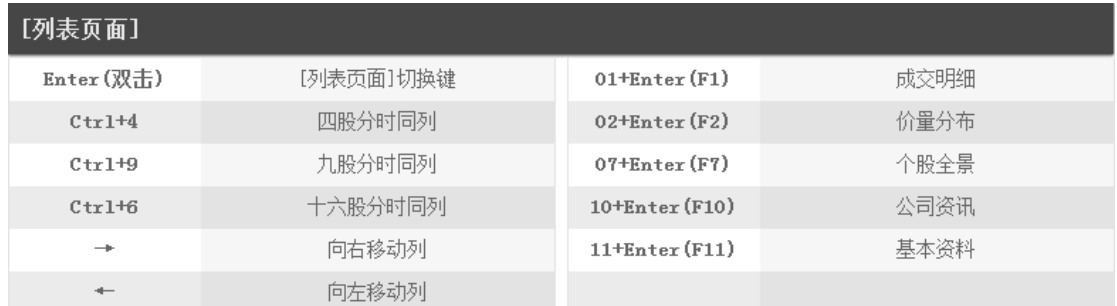

## **6.6 其它快捷键**

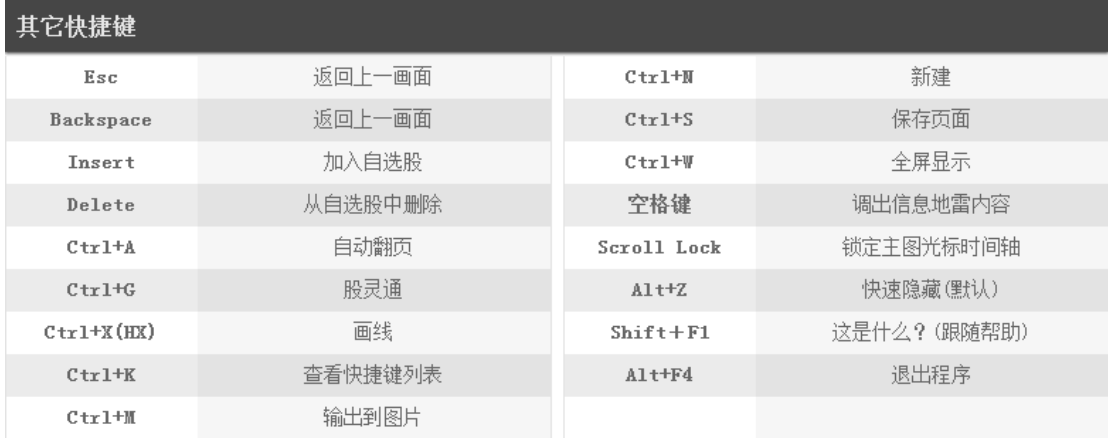